Dist.: UC-505, Mathematics

and Computers

K/CSD/TM--93

DE91 004901

# PROJECT RECORDS INFORMATION SYSTEM (PRIS) USER'S MANUAL

P. S. Smith
R. K. Schwarz
Engineering Design Information Systems Section
Engineering and Production Management Systems

# November 1990

# COMPUTING AND TELECOMMUNICATIONS DIVISION

Oak Ridge K-25 Site
Post Office Box 2003
Oak Ridge, Tennessee 37831

Martin Marietta Energy Systems, Inc. managing the

Oak Ridge K-25 Site Oak Ridge Y-12 Plant Oak Ridge National Laboratory Paducah Gaseous Diffusion Plant

under Contract No. DE-AC05-84OR21400

for the

Department of Energy

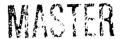

# TABLE OF CONTENTS

|     |     |                                                                                                    | Page                       |
|-----|-----|----------------------------------------------------------------------------------------------------|----------------------------|
| 1.0 | INT | TRODUCTION                                                                                                    | 1                          |
| 2.0 | SYS | STEM OVERVIEW                                                                                                    | 2                          |
|     | 2.1 | System Purpose                                                                                                    | 2                          |
|     | 2.2 | System Description 2.2.1 System Overview 2.2.2 PRIS Database 2.2.3 System Functions 2.2.3.1 Input 2.2.3.2 Document Query 2.2.3.3 Project Query 2.2.3.4 Utilities | 2<br>2<br>3<br>3<br>3<br>3 |
|     | 2.3 | System Requirements                                                                                                    | 4                          |
|     | 2.4 | Help Screens and Error Messages                                                                                                    | 5                          |
| 3.0 | SY  | STEM OPERATION                                                                                                    | 6                          |
|     | 3.1 | Conventions in System Commands and Keys 3.1.1 PRIS Function Codes 3.1.2 General Key Assignments 3.1.3 General Processing and Commands                            | 6<br>6                     |
|     | 3.2 | Accessing PRIS                                                                                                    | 8                          |
|     | 3.3 | Operating PRIS  3.3.1 Input (Option I)  3.3.1.1 Identify the project  3.3.1.2 Input the transmittal                                                              | 11<br>12<br>17             |
|     |     | 3.3.1.3 Input document index information 3.3.2 Query (Option Q) 3.3.2.1 Query (Q) 3.3.2.2 Modify (M)                                                             | 20<br>22                   |
|     |     | 3.3.3 Project Query (Option PQ) 3.3.3.1 Query (Q) 3.3.3.2 Modify (M) 3.3.3.3 Add (A)                                                                             | 27<br>29<br>29             |

# TABLE OF CONTENTS (Continued)

|                                                                                                    | Page     |
|----------------------------------------------------------------------------------------------------|----------|
| 3.3.4 Utilities (Option U)  3.3.4.1 Select a report to be printed  3.3.4.2 Move documents or folders  3.3.4.3 Select a project to be archived | 35<br>39 |
| APPENDIX A: PRIS DATA DICTIONARY                                                                                                    |          |
| APPENDIX B: HELP AND ERROR SCREENS                                                                                                    |          |
| APPENDIX C: PRIS REPORT FORMATS                                                                                                    |          |
| APPENDIX D: PRIS PRIMARY MENU STRUCTURE DIAGRAM                                                                                               |          |

# 1.0 INTRODUCTION

The Project Records Information System (PRIS) is an interactive system developed for the Information Services Division (ISD) of Martin Marietta Energy Systems, Inc., to perform indexing, maintenance, and retrieval of information about Engineering project record documents for which they are responsible. This PRIS User's Manual provides instruction on the use of this system.

Section 2.0 of this manual presents an overview of PRIS, describing the system's purpose; the data that it handles; functions it performs; hardware, software, and access; and help and error functions.

Section 3.0 describes the interactive menu-driven operation of PRIS.

Appendixes A, B, C, and D contain the data dictionary, help screens, report descriptions, and a primary menu structure diagram, respectively.

# 2.0 SYSTEM OVERVIEW

#### 2.1 SYSTEM PURPOSE

The American National Standards Institute (ANSI) has assigned responsibility for development and maintenance of nuclear power quality assurance standards to the American Society of Mechanical Engineers (ASME). The ASME Committee on Nuclear Quality Assurance has established ANSI/ASME NOA-1, Quality Assurance Program Requirements for Nuclear Power Plants. This standard is to be implemented and followed within the Department of Energy (DOE) Oak Ridge facilities operated by Martin Marietta Energy Systems, Inc. One implementation of this standard is described in Engineering Procedure EP-B-36, which requires that project files be maintained that contain the record copy of certain Engineering Project documents. The Information Services Division (ISD), which has the responsibility of maintaining these files, has requested that the Engineering Projects Records Information System (PRIS) be developed to meet these requirements.

#### 2.2 SYSTEM DESCRIPTION

#### 2.2.1 System Overview

PRIS is an interactive system developed for the ISD to perform indexing, maintenance, and retrieval of information about Engineering project record documents for which they are responsible. Engineering project information and information about documents associated with these projects are entered into the system by ISD personnel via interactive screens. This information is taken from the Engineering Transmittal forms that are attached to documents transmitted to ISD. All documents received with a given transmittal are indexed and physically stored in a unique folder associated with the appropriate project. Based on information entered on the screens, the system generates project indexing numbers and organizes a series of indexed folders for each project. These folders are physically set up by ISD personnel for the hard-copy storage of the project documents, except for design drawings. Design drawings are physically stored at the ISD Drawing Centers, and only information about the drawings are stored in their project folders.

PRIS has been incorporated into the Engineering Design Information System (EDIS) as a separate user interface to the EDIS Index. The EDIS Index contains information about Engineering design documents released by ISD.

Information may be retrieved from PRIS using interactive query screens that allow searches on both document and project related fields. The information resulting from the queries can be viewed on the terminal screen. In addition, hard-copy reports may be selected from a list of predefined reports displayed on interactive selection screens. The selected hard-copy reports are delivered to requesters via the plant mail system. A diagram of the primary menu structure for PRIS is shown in Appendix D. The diagram depicts the functional flow of the screens that are described in this manual.

#### 2.2.2 PRIS Database

The index information about Engineering design documents entered through PRIS is only a subset of the total index information entered into EDIS through other systems, which include the CADAM system and the ISD update program. The index information in the EDIS Index and PRIS is stored in the same set of tables regardless of the source of the information. For this reason, PRIS users may obtain additional index information about design documents that were originally entered into the Index through

systems other than PRIS and then later entered through PRIS as a project document. In these instances, the physical document does not reside in the project folder but is maintained by the ISD Design Center or the repository associated with the system that entered the document into the consolidated database.

A dictionary defining PRIS data elements is presented in Appendix A.

# 2.2.3 System Functions

PRIS functions are accessed through a Primary Option Menu that lists the Input, Document Query, Project Query, and Utilities functions available for the system. Section 3.0 describes the screens and user actions for each of the PRIS functions. The following sections describe these major functions.

# 2.2.3.1 Input

This function allows you to enter the necessary data into the system to establish a new project or to enter document index information for an existing project. The indexing of documents into PRIS is accomplished by associating the document index information with a unique folder, which is further associated with a unique project. Documents received by ISD are accompanied by an Engineering transmittal, which identifies, among other things, the project with which the accompanying documents are to be associated. The project is identified by name or by a unique Engineering Service Order (ESO) number. Each transmittal received and entered into the system is assigned a sequential folder number and is associated with the appropriate project as it is entered.

To enter document information into the system, you are expected to first identify an existing project with which the document is to be associated or to supply information necessary to create a new project. Once a project has been identified or a new one has been created, you are expected to enter required transmittal data that will be associated with a folder within the identified project. The project and transmittal data are entered into the system using the Project/Transmittal Entry Screen. After the required project and transmittal data have been entered, the Document Entry Screen will be displayed for entry of the document index information for each document received with the transmittal. All documents associated with this transmittal should be indexed during the same Input session. Once the Input session has been ended for a particular transmittal, no further documents can be associated with the transmittal using the Input function. However, the Add subfunction of the Project Query function described below may be used for this purpose.

# 2.2.3.2 Document Query

This function allows you to obtain an abbreviated listing of documents that meet certain criteria you enter into a query screen. You may select one or more of the documents from the list and perform Query or Modify functions concerning the document using any of the available PRIS commands. The Query function displays additional detail information concerning the document, and the Modify function allows you to modify certain index data fields associated with the selected document.

# 2.2.3.3 Project Query

This function allows you to obtain an abbreviated listing of projects that meet certain criteria you enter into a query screen. You may select one of the listed projects and perform other Query, Modify, and Add functions concerning the project using any of the available PRIS commands.

If the Query function is selected, the system will display an abbreviated listing of documents associated with the selected project, and you may select one of these documents to query or modify as described for the Document Query function above. The Modify function allows you to either change project related data

or add additional ESOs to the list of valid ESOs for the selected project. The Add function allows you to enter additional documents to a selected project transmittal.

#### 2.2.3.4 Utilities

This function allows you (1) to select from a list of predefined hard-copy reports of project and document information contained in the PRIS database, (2) to archive, deactivate, and change the storage location of an active project (this function has not been implemented into PRIS but will be completed at a later date), and (3) to move documents from one project folder to another or move a folder from one project to another.

#### 2.3 SYSTEM REQUIREMENTS

# 2.3.1 Hardware and Software

PRIS is located on the IBM 3081 unclassified processor located at the Oak Ridge K-25 Site.

PRIS is accessed via asynchronous communication over the unclassified DCA network using VT-100-type terminals or microcomputers equipped with VT-100 emulation software as follows:

- 1. An ASCII terminal connection to the IBM 7171 (System Select 47) through the unclassified DCA network for the 3081 unclassified system or a microcomputer with communications software (e.g., SmarTerm).
- 2. An IBM 3270-type terminal or a microcomputer equipped with 3270 emulation, such as IRMA, connected through coaxial cable or an IBM token ring network.

PL/I is the primary programming language used for PRIS. The following vendor software packages are used:

- 1. ISPF Dialog Manager User interface screens
- 2. DB2 relational database Repository for PRIS data

All vendor software packages currently reside on the IBM 3081.

# 2.3.2 Security

Users must have a user ID, a computer password, and an authorized TSO account on the IBM 3083 computer at K-25 to access the system. Security is enforced through user identification at the time of logon and through authorization tables that exist within EDIS to define the functions that are permitted to be performed by each user of the system.

User access control information is obtained from the Engineering Management Information System (EMIS). A PRIS user must first be a valid EMIS user. Engineering information, including EMIS user IDs, is written to a DB2 table that is used to control access to the PRIS data.

ISPF tables and VSAM files of EDIS are used for data validation. Certain EDIS modules are called by this system to validate certain data elements, which include building numbers, ESO numbers, and EMIS user IDs.

# 2.4 HELP SCREENS AND ERROR MESSAGES

Help screens are available throughout the system to prompt you for valid codes for buildings, engineering personnel, companies, classifications, plants, and document functions. These screens may be accessed by placing a "?" in the code field and pressing <ENTER>. The help screens are displayed in Appendix B of this user's manual.

A help screen of valid PRIS command and selection codes can be obtained by typing "?" in the command line of any screen and pressing <ENTER> (see Appendix B).

Error screens for certain special cases are also displayed in Appendix B.

Error messages are displayed to you on the system screens just below the command line whenever an invalid command or information is entered. Messages that confirm the system's execution of functions you have requested are also displayed on the screen just below the Command line.

# 3.0 SYSTEM OPERATION

# 3.1 CONVENTIONS IN SYSTEM COMMANDS AND KEYS

System operations are performed using a series of data display, selection, and/or entry screens. The primary screen structure is shown in Appendix D. The system will perform the tasks you request by guiding you from one screen to the next based upon your responses to the prompts. You can make selections from a displayed menu by entering requested data and pressing the <ENTER> key or by entering one of the PRIS function command codes (shown below) in the indicated command field and pressing the <ENTER> key. Section 3.1.1 lists the PRIS function codes and their associated system response. Section 3.1.2 lists the general key assignments and their associated functions.

'he system screens are operated from a command line, which is the second line of each screen. The commands that may be entered on this line are listed below. Command keys are enclosed in angle brackets (e.g., <ENTER>) that indicate you should press a single key to perform the action.

# 3.1.1 PRIS Function Codes

| Command or | Code a     | nd Press        | Action                                                                                                    |
|------------|------------|-----------------|----------------------------------------------------------------------------------------------------|
| ADD        | Α          | <enter></enter> | Adds a document to an existing folder.                                                                                                    |
| END        | ·Ε         | <enter></enter> | Terminates the present screen or function and returns the user to                                                                                      |
| UP         | UP         | <enter></enter> | the previous screen or function accessed.  Scrolls the screen image up to reveal text that is above the displayed list. ("UP n" scrolls "n" lines up.) |
| DOWN       | DN         | <enter></enter> | Scrolls the screen image down to reveal text that is below the displayed list. ("DOWN n" scrolls "n" lines down.)                                      |
| EXIT       | <b>X</b> . | <enter></enter> | Returns to the Primary Option Menu from any other system screen.                                                                                       |
| MODIFY     | M          | <enter></enter> | Modifies an existing document or project.                                                                                                    |
| QUERY      | Q          | <enter></enter> | Displays document information.                                                                                                    |
| HELP       | Н          | <enter></enter> | Calls the PRIS on-line tutorial. (Not currently available.)                                                                                            |

# 3.1.2 General Key Assignments

Command keys and their functions to operate cursor movement on the screen are listed below:

| Command Key                 | <u>Function</u>                                                        |
|-----------------------------|------------------------------------------------------------------------|
| <arrow-down></arrow-down>   | Moves cursor down one line directly below the current cursor position. |
| <arrow-left></arrow-left>   | Moves cursor one space to the left of the current cursor position.     |
| <arrow-right></arrow-right> | Moves cursor one space to the right of the current cursor position.    |
| <arrow-up></arrow-up>       | Moves cursor up one line directly above the current cursor position.   |
| <backspace></backspace>     | Moves cursor one space to the left of the current cursor position.     |
| <delete></delete>           | Deletes character on which the cursor currently rests and moves all    |
|                             | characters on the right of the cursor one space to the left.           |
| <enter></enter>             | Tells system to execute the command that the user has entered.         |
| <reset></reset>             | Unlocks keyboard when the system displays the locked symbol in the     |
|                             | lower-left corner of the screen.                                       |
| <shift><tab></tab></shift>  | Moves cursor back to the previous sequential field on the screen.      |
| <tab></tab>                 | Moves cursor to the next sequential field on the screen.               |

# 3.1.3 General Processing and Commands

You may enter "?" in some of the input fields of the screens to receive a help screen listing valid input options for that field. These help screens may also be displayed if you enter an invalid entry in these fields. These fields include classification, building, company, document type, and plant See Appendix B for examples of these list screens. In most cases, you may select from the list in one of two ways, either by placing an X beside the desired option or by entering the indicated response code. The system will return you to the original screen, and the data for the input option selected will be placed in the original screen's input field just as if you had entered the characters directly into the field manually. If you press <ENTER> while one of these list screens is displayed without having made a selection, the system will display a message requesting a selection. If you enter END in the command field of any of these list screens, the system will redisplay the screen where the "?" was originally entered, place the cursor at that field, and continue processing as required.

NOTE:

When using Help screens to find varid search entries while using one of the system's search screens, do not select directly from the help screen if you have not completed entering search criteria on the search screen. Return to the search screen using the END command, and then, type the chosen value directly on the search screen. If the code and <ENTER> are entered on the help screen, the search will be executed with only the search criteria existing at that time.

For input fields that require EMIS IDs to be entered, you may enter "?" and press <ENTER > to receive the Engineering Personnel Help screen. This screen allows you to enter search criteria consisting of a portion of a person's name and to receive a second screen listing the EMIS IDs and the associated names that meet the search criteria you entered. You may then select an entry from this list for the needed EMIS ID.

For the entry of partial search criteria on search screens, a "%" sign can be used as a wild-card to represent unknown characters located before, after, or in the middle ci a known string of characters. The system will search all records that contain the search string in the indicated position.

#### 3.2 ACCESSING PRIS

To access PRIS, you must have a user ID, a computer password, and an authorized TSO account on the IBM 3081 machine.

Several types of terminal connections may be used to access the 3081, as described in Sect. 2.3.1. To log on the K-25 IBM 3081 unclassified system using one of these terminal connections, follow one of the procedures described below. Responses enclosed in parentheses () indicate that you should fill in the appropriate variable information.

NOTE: Whenever the system displays \*\*\* at the bottom of text, you must press <ENTER> to continue.

1. For the 7171 connection to the K-25 system, answer the following prompts with the indicated responses:

| Prompt                       | Response                           |
|------------------------------|------------------------------------|
| Which System (1 thru 55)?    | 47 <enter> <enter></enter></enter> |
| enter terminal type:         | (type) <enter>*</enter>            |
| THIS TERMINAL IS ATTACHED TO | TSOK <enter></enter>               |
|                              |                                    |

\*The (type) response for this terminal type is almost always VT100.

2. For the 3270-type terminal with coaxial or token ring connection, respond to the prompt as shown below:

| Prompt                           | Response             |
|----------------------------------|----------------------|
| THIS TERMINAL IS ATTACHED TO THE | TSOK <enter></enter> |

After entering the TSOK command for each of these log-on sequences, you will receive prompts for user ID and password:

| Prompt                                                                          | Response                         |
|---------------------------------------------------------------------------------|----------------------------------|
| ACF82003 ACF2, ENTER LOGON ID                                                   | (user ID) <enter></enter>        |
| ACF82004 ACF2, ENTER PASSWORD                                                   | (user password) <enter></enter>  |
| ACF82012 ACF2, ENTER ACCOUNT (Displayed if no default account has been set up.) | (account number) <enter></enter> |

If the log-on session is successful, you will receive TSO log-on messages followed by the TSO prompt:

**READY** 

To access PRIS, type

PRIS <ENTER>

The PRIS Primary Option Menu shown on the next page will be displayed.

# 3.3 OPERATING PRIS

When you have gained access to PRIS, the following menu will be displayed from which you may select the system functions.

# PRIMARY OPTION MENU

|       |              | PRIMARY OPTION MENU                                                                       |                                                  |
|-------|--------------|-------------------------------------------------------------------------------------------|--------------------------------------------------|
| OPTIC | ON:          | , Alliani, G. (1964) (March                                                               | EMIS ID - XXXXX<br>USER ID - XXX<br>TIME - XX:XX |
| I     | INPUT        | - Add new document index information                                                      | on to the datubase.                              |
| ā     | QUERY        | <ul> <li>Find and display information about<br/>may be selected for modificati</li> </ul> | it documents. Documents                          |
| PQ    | PROFECT QUER | Y - Find and display information about may be selected for modificati                     | ut projects. Projects                            |
| U     | UTILITIES    | <ul> <li>Perform Utility functions, Modify<br/>for group of documents, Reques</li> </ul>  |                                                  |
| T     | TUTORIAL     | - Display information about the sy                                                        | rstem.                                           |
| Х     | EXIT         | - Terminate.                                                                              |                                                  |
|       |              |                                                                                           |                                                  |

You can indicate the function to be performed by typing the option character(s) on the OPTION line and pressing <ENTER>. The following sections of this manual describe the operation of the Primary Option Menu options. Refer to the table below to find the manual section that covers each option.

| <b>Option</b> | Action                                             |
|---------------|----------------------------------------------------|
| I             | INPUT (see Sect. 3.3.1).                           |
| Q             | QUERY (see Sect. 3.3.2).                           |
| PQ            | PROJECT QUERY (see Sect. 3.3.3).                   |
| U             | UTILITIES (see Sect. 3.3.4).                       |
| T             | TUTORIAL (This option is not currently available.) |

Entering option X or the command END and pressing <ENTER> will exit PRIS and return you to the system REAPY prompt.

# 3.3.1 Input (Option I)

To enter document and transmittal information into the system, you must perform three basic steps:

- 1. Identify the project to which the document(s) belong. This may be an existing project or require entry of a new project (see Sect. 3.3.1.1).
- 2. Input the transmittal to which the document(s) are associated. PRIS will generate a separate folder number for each transmittal (see Sect. 3.3.1.2).
- 3. Input document index information for all the document(s) associated with the identified transmittal (see Sect. 3.3.1.3). PRIS will index each document with the project, transmittal, and folder numbers that have been identified. All documents associated with this transmittal should be entered during the same Input session. Once the Input function has been ended for a particular transmittal, no further documents can be associated with the transmittal using the Input function option. However, an Add function, described in Sect. 3.3.3.3, may be used for adding additional documents to a transmittal.

When Option I is selected from the Primary Option Menu, the Project/Transmittal Entry screen will be displayed to allow you to perform the first two input steps.

#### PROJECT/TRANSMITTAL ENTRY SCREEN

| COMMAND             | (OPTIONAL) :  |               |            |           | v         |          |  |
|---------------------|---------------|---------------|------------|-----------|-----------|----------|--|
|                     | the informati | ion in the f  | ields belo | w and pre | ss the El | ITER key |  |
| Enter               | the END com   | mand to cance | el the Doc | ument Ent | ry Funct  | ion.     |  |
| ESO : _<br>Title: _ |               | Proj. No.     | :          | Pro       | j. Acrony | /m:      |  |
|                     |               |               |            |           |           |          |  |
| Transmit            |               |               | Is         |           |           |          |  |
| Principa            | il Engr.:     |               |            | Orig      | . / Recip | ),:      |  |
|                     | e :           |               |            |           |           |          |  |

Two input areas are defined on this screen: one for project information and one for transmittal information. If all the valid information for input fields on both portions of this screen are known, <TAB> to each field, enter the data, and press <ENTER>. The system will proceed directly to the Document Entry Screen to input document index information. For detailed information about entry of project and transmittal information see Sects. 3.3.1.1 and 3.3.1.2, respectively. Additional screens to help you enter this information are described in these sections.

Entry of document information is described in Sect. 3.3.1.3.

# 3.3.1.1 Identify the project

To enter project information, follow either option 1 or 2 below depending upon whether (1) the project for this document transmittal already exists in the database or (2) the project does not exist in the database.

1. <u>Select existing project</u>. An existing project can be identified by entering a valid base ESO and/or an existing ISD Project Number into the Project/Transmittal Entry Screen and pressing <ENTER>. Entry of an existing Project Acronym and a Project Title is optional.

The system will check the validity of the data you entered and, if valid, will either advance the cursor to the Transmittal Information part of the screen to allow you to enter transmittal data (see Sect. 3.3.1.2) or to the Document Entry Screen to enter document index information (see Sect. 3.3.1.3). (You may add transmittal information at the same time you enter project information on this screen and press <ENTER> to process the entire screen's data at once.) If you enter more than one of the data elements listed on the screen and the information entered is inconsistent with that stored in the database, you will be warned and the data entered will be rejected.

This function will display two additional screens to help you identify a project number and/or an ESO (a) if you enter a valid ESO that has not previously been assigned to a project and (b) if you do not know the project number and/or the ESO number you wish to use. The use of these screens is described below.

a. The first screen will be displayed if you enter an ISD project number and a new valid base ESO number that has not been assigned to that ISD Project Number or to any other ISD project number existing in the database. This screen allows you to confirm that the ESO entered should be assigned to the project number you have entered.

#### ADD ESO TO EXISTING PROJECT SCREEN

Enter Y to confirm the assignment, and the system will add the ESO to the project and either return you to the Project/Transmittal Entry screen to input transmittal data (see Sect. 3.3.1.2) or advance you to the Document Entry Screen (Sect. 3.3.1.3) if you have already entered the transmittal information.

If you answer N to the confirmation screen, the Project/Transmittal Entry screen will be redisplayed with an error message, and you must either change the ESO or exit.

- b. The second screen allows you find a valid ISD project number under the following situations:
  - i. If you wish to assign a new ESO but do not know the ISD project number.
  - ii. If you wish to find an ISD project number and use the ESO already assigned to the project.

Enter partial phrases in either the Project Acronym or Project Title field of the Project/Transmittal Entry screen to receive a list of existing projects that contain the acronym or title phrase you entered. If you know the ESO you wish to use with the project, enter this number at the same time that you enter the search phrase.

NOTE: For the entry of partial search phrases on search screens, a "%" sign can be used as a wild-card to represent unknown characters located before, after, or in the middle of a known string of characters. The system will search all records that contain the search string in the indicated position of the field.

If only one project exists that contains the entered phrase, this project will be selected, and you will be returned to the Project/Transmittal Entry Screen (or the Add ESO to Existing Project Screen described above) with the project information entered into the appropriate fields.

If more than one project is found, a list of projects will be displayed on the Project Selection Screen shown on the following page.

If no projects are found containing the entered phrase, the Project/Transmittal Entry screen will be redisplayed with an error message, and you must enter new project values.

#### PROJECT SELECTION SCREEN

PROJECT SELECTION SCREEN **ROW 1 OF 3** COMMAND (OPTIONAL): Enter a X in the select code and press ENTER to select a project. An \* indicates that the project is inactive. ISD PROJECT **PROJECT** PLANT PROJECT CREATION PROJECT RETENTION CODE NUMBER **ACRONYM** CODE CREATOR DATE ENGR. PERIOD XXXXX-XXXX XXXXX X-XX XXXXX XX/XX/XX XXXX XXX XXXXX-XXXX XXXXX X-XX XXXXX XX/XX/XX XXXX XXX XXXX-XXXX XXXXX X-XX XXXXX XX/XX/XX XXXX XXX \*\*\*\*\*\* OF DATA \*\*\*\*\*

Select one of the listed projects by entering an X in the associated SEL. CODE field and pressing <ENTER>.

If you have not specified the ESO to be used for this project, the system will assign to it the first ESO listed in the database for the selected project. The system will next display a screen for entry of either transmittal or document information as appropriate, and the project you selected and the ESO selected will be entered in the respective fields of these screens.

If you specified an ESO for the selected project that was not previously assigned to the project or to any other ISD project existing in the database, the system will next display the Add ESO to Existing Project Screen described in (a) above to allow you to confirm this assignment. You will then be allowed to continue to enter either transmittal or document information as appropriate.

If no projects are selected from the above Project Selection Screen, the Project/Transmittal Entry Screen will be redisplayed with an error message.

2. Enter new project. To enter a new project into the database, enter the valid EMIS base ESO listed on the transmittal in the ESO field of the Project/Transmittal Entry screen and, optionally, the project acronym and project title for the new project. If this ESO is not currently assigned to an existing project, the following screen will be displayed.

#### ADD NEW PROJECT INFORMATION SCREEN

| to add the new proje                        | ormation in the fields below and press the ENTER key ect information.  d to cancel the function. |
|---------------------------------------------|--------------------------------------------------------------------------------------------------|
| ESO : XXXXXXXX                              | Project Acronym:                                                                                 |
| Title:                                      | Project Engineer:                                                                                |
| Retention Period:                           | (P=Permanent, L=Lifetime, or NNN=Number of years)                                                |
| Storage Location : _<br>Backup Location : _ | <pre>(valid entries are X, K, or Y) (valid entries are X, K, or Y)</pre>                         |
| Add additional ESDIc 2                      | (Y = YES, N = NO)                                                                                |

The ESO, project acronym, and the project title will be defaulted to those just entered on the previous screen, and the plant value will be defaulted to the plant with which you are associated. The project primary storage location is defaulted to your plant location, and the backup location is defaulted to the assigned backup location for the primary location. A list of backup locations for each plant is maintained by the system.

Enter the additional information requested and press <ENTER>. With the exception of the ESO, you may change any of the default entries on the screen before pressing <ENTER>.

The system will generate the next sequential project number for this new project in the format PXXXX-NNNN, where P is a single character plant identifier (Y for Y-12, K for K-25, and X for X-10), XXXX is a four-digit number representing the calendar year, and NNNN is a four-digit sequential number. Upon successful completion of this screen, a new project will have been created, and a project record will exist regardless of whether transmittal and document information is entered or you choose to exit the system by entering END or X in the command line.

If you requested the assignment of additional ESOs to the new project by entering Y in the field prompt "Add additional ESO's," the following screen will be displayed, allowing you to add up to 50 additional ESOs.

#### ADDITIONAL ESO ENTRY SCREEN

| COMMAND (OP |                 | DUITIONAL ESU  | ENTRY SCREEN     |                         |
|-------------|-----------------|----------------|------------------|-------------------------|
| Enter       | the ESO number: | s in the entry | y fields and pro | ess ENTER to add them   |
| to th       | e project shown | below. Enter   | END in the co    | ommand field to cancel. |
| Notic       | e: Fields that  | have been mar  | *ked #**DONE**#  | will not be processed.  |
|             |                 |                |                  |                         |
| ISD Proj. N | o. : XXXXX-XXXX | Project Eng    | gr.: XXXXX Cre   | ate Dete : XX/XX/XX     |
| Project Num | ber: XXXXXXXX   | Plant          | : X-XX Pro       | ject Acronym: XXXXX     |
|             |                 |                | XXXXXXXXXXXXX    |                         |
| Project iit | LE ; AAAAAAAAAA | ^^^^^          | ^^^^^            | ^^^^                    |
| Project iit | TE : MANAMANA   | ^^^^           | ^^^^             | ^^^^^                   |
|             |                 | ^^^^           | ^^^^^            | ^^^^^                   |
|             |                 | ^^^^^          | ^^^^^            | ^^^^^                   |
|             |                 | <u></u>        |                  |                         |
| Additional  |                 |                |                  |                         |
|             |                 |                |                  |                         |
|             |                 |                |                  |                         |
|             |                 |                |                  |                         |
|             |                 |                |                  |                         |
|             |                 |                |                  |                         |
|             |                 |                |                  |                         |
|             |                 |                |                  |                         |

Enter the ESO numbers in the entry fields and press <ENTER> to add them to the project. Enter END in the command field and press <ENTER> to cancel this function.

Sequentially, each ESO entered will be checked against the list of valid EMIS ESOs to verify that it is valid and has not already been assigned to another project. If any of the ESOs entered fail the verification, the screen will be redisplayed with \*\*DONE\*\*\* displayed in the fields for ESOs already checked and the cursor placed on the ESO that failed the verification. You must either correct the invalid entry or use the END command to exit the assignment of additional ESOs.

If you enter an ESO in the last field and press <ENTER>, the screen will be redisplayed with empty fields, allowing you to enter additional ESOs. The entry process will continue until you press <ENTER> without making an entry in the last field or until you enter END in the command field.

When you have completed the entry of ESOs on this screen and pressed <ENTER>, the system will allow you to continue with entry of either transmittal or document information, as appropriate.

# 3.3.1.2. Input the transmittal

Once an existing project has been identified or a new project has been defined, if transmittal information has not already been entered on the screen, the system will redisplay the following Project/Transmittal Entry screen to allow you to enter transmittal information on the lower half of the screen:

# PROJECT/TRANSMITTAL ENTRY SCREEN

|                                             | T/TRANSMITTAL ENTRY SCREEN                                                         |
|---------------------------------------------|------------------------------------------------------------------------------------|
| COMMAND (OPTIONAL) :                        |                                                                                    |
| Enter the information in the to continue.   | he fields below and press the ENTER key                                            |
| Enter the END command to                    | cancel the Document Entry Function.                                                |
| Title: XXXXXXXXXXXXXXXXXXXXXXXXXXXXXXXXXXXX | t No.: XXXXX-XXXX Proj. Acronym: XXXXX<br>XXXXXXXXXXXX<br>    Proj. Acronym: XXXXX |
| Transmittal :                               | Issue Date (MM/DD/YY):                                                             |
| Principal Engr.:                            | Orig. / Recip.:                                                                    |
|                                             |                                                                                    |
| Job Title :                                 |                                                                                    |

You are required to enter a valid transmittal number and Issue Date. The Principal Engr., Orig./Recip., and Job Title fields are optional. You may obtain help in identifying the correct EMIS ID for the Principal Engineer and the Originator/Recipient by invoking the Engineering Personnel Help Screen as described in Sect. 3.1.3.

#### 3.3.1.3. Input document index information

When you have completed entering project and transmittal data in the Project/Transmittal Entry screen, the following screen will be displayed, showing the information you previously entered along with the EMIS project number and the transmittal ESO.

#### DOCUMENT ENTRY SCREEN

| COMMAND (OPTIONAL) :                                    | TRY SCREEN                                                                                                    |
|---------------------------------------------------------|----------------------------------------------------------------------------------------------------|
| COMPAND (OF HONAL) :                                    |                                                                                                    |
| Enter the information in the fields b                   | melow and press the ENTER key                                                                                                    |
| to continue.                                            |                                                                                                    |
| Enter the END command to cancel the                     | Document Entry Function.                                                                                                    |
| managementation                                         | nformation seesessessessessesses                                                                                                    |
| ESO : XXXXXXXX ISD Proj. No.                            |                                                                                                    |
| Project Number: XXXXXXXX Plant                          | The state of the state of the s |
| Project Title: XXXXXXXXXXXXXXXXXXXXXXXXXXXXX            |                                                                                                    |
| Troject Preto Pranamananananananananananananananananana | , .                                                                                                    |
| ======================= Transmittal                     | Information =================                                                                                                    |
| Transmittal : XXXXXXXXXXXXXXXX                          |                                                                                                    |
| Principal Engr.: XXXXX                                  | Issue Date : XX/XX/XX<br>Orig. / Recip. : XXXXX                                                                                                    |
| Index Date : XX/XX/XX                                   | Folder Number :                                                                                                    |
| Job Title : XXXXXXXXXXXXXXXXXXXXXXXXX                   |                                                                                                    |
| ======================= Document                        |                                                                                                    |
|                                                         |                                                                                                    |
| Doc.Type: Document Number:                              | Sheet: Rev Code:                                                                                                    |
| Classification: Plant:                                  | Building:                                                                                                    |
| Title: Company:                                         |                                                                                                    |
|                                                         | Issue Date: (MM/DD/YY)                                                                                                    |

The bottom portion of the screen provides entry fields for indexing the first document associated with the transmittal. Several conventions for entry of this information are listed below:

- 1. A valid document type must be entered. You may obtain a list of valid document types, classifications, plants, buildings, and company codes by entering "?" in the specific code field and pressing <ENTER>, as described in Sect. 3.1.3 (see also Appendix B).
- 2. A document number must be entered for documents of type DD, BM, DS, JS, and DC. Document numbers should also be entered for other document types if they are available. If a document number is not known, enter the letters UNKNOWN, and the system will generate a unique number according to the format lyyyy-xxxx-zzzz-nnn (where 1 is plant, yyyy is year, xxxx is the ISD Project sequence number to which the document is to be associated, zzzz is the folder number in which the document is to be filed, and nnn is the next highest four-digit number sequentially generated by the system for the current project and folder).
- 3. A valid entry in the classification field is required. The field will be initially displayed with a code of U. If you enter a classification code other than U and a title, the system will display the following screen, warning you that the title entered must not contain classified information.

# TITLE CLASSIFICATION VERIFICATION SCREEN

| *********                                                    | ****                                   |
|--------------------------------------------------------------|----------------------------------------|
|                                                              | *****                                  |
|                                                              | ************************************** |
| ******* Title should have been declared UNCLASSIFIED by an A | uthorized ******                       |
| ****** Derivative Classifier (ADC).                          | *****                                  |
|                                                              |                                        |
| ******* Do not enter Program Number, Process Number, Part Dr |                                        |
| · 按查有有有者 ·                                                   | ****                                   |
| ******* Number, or anything classified in the title of this  | Drawing. ******                        |
| <b>安全市市市市</b>                                                | <b>有常有会约会会</b>                         |
| ******* Correct Title if necessary and press ENTER to contin | Me. *****                              |
| *************************************                        | ****                                   |
| ****** Enter END to cancel the title entry.                  | *****                                  |
| ***                                                          | ****                                   |
| ****                                                         | ****                                   |
| Title:                                                       | *****                                  |
| XXXXXXXXXXXXXXXXXXXXXXXXXXXXXXXXXXXXXXX                      |                                        |
| ****                                                         | ****                                   |
|                                                              |                                        |

- 4. A building code is required only for document types other than DD. If the document does not pertain to a specific building, enter KAREA, YAREA, or XAREA as appropriate in the building field, and a listing of the specified "AREA" will be displayed from which you can identify the correct location.
- 5. The company code will be defaulted to MMES but may be changed.
- 6. A revision code is required. If the revision is an original issue or does not apply, enter 0 (zero).

When you press <ENTER> upon completion of the document index information, the data will be verified before acceptance into the database. Once accepted, the document will be identified in the system with the transmittal and project indicated on the screen. The folder number will then be calculated by the system. The screen will then be redisplayed with the calculated folder number and with blank document index fields, ready for entry of the next document associated with the current transmittal being entered. This process will be repeated until you enter END in the command line and press <ENTER>, at which time the Project/Transmittal Entry Screen will be redisplayed with a message verifying the number of documents that have been added to the indicated project.

At least one document must be accepted and entered for a project and folder before a new folder will be established. If the user enters END or X in the command line before at least one document has been accepted, the new folder associated with the transmittal being entered will not exist. This implies that empty folders may not be created using the Input function.

# 3.3.2 Query (Option Q)

The Query option on the PRIS Primary Menu allows you to find and display index information for documents that exist in the PRIS Index based on data element values you enter into a query screen. Once you locate a document index record(s), you may select to do further query or modification on the document information.

When you select option Q from the PRIS Primary Menu, the following screen will be displayed for you to enter search criteria:

#### DOCUMENT QUERY SCREEN

| COMMAND (OPTIONAL):                       | DOCUMENT QUERY SCREEN                        |
|-------------------------------------------|----------------------------------------------|
| Enter values in the follow for documents. | ing fields and press the ENTER key to search |
| Move from field to field by               | y pressing the TAB key.                      |
| Enter the END command to re               | eturn to the previous screen.                |
| Doc. No. :                                | Doc. Type :                                  |
| Doc. Title:                               |                                              |
| Revision Code :                           | Sheet Number :                               |
| Plant :                                   | Building :                                   |
| Document ESO :                            |                                              |
| Document ESO :                            |                                              |
| -                                         |                                              |

You can <TAB> to any of the blank fields on the screen, enter values into the fields, and press <ENTER>. Five fields on this screen will accept partial entries if the whole value is not known: Doc. No., Doc. Title, Bldg Number, Doc. ESO Number, and Doc. Project No. A "%" sign can be used as a wild-card to represent unknown characters located before, after, or in the middle of a known string of characters. The system will search the database for any documents that fulfill the values you enter and either show you the document information (Detail Document Information Screen) or a list of the documents that are found (Abbreviated Document Information Screen). (These screens are described in the following text.)

If no documents are found that match the entered values, the Document Query screen will be redisplayed with a message stating that no documents meet the search criteria. If you press <ENTER> without entering values in any of the input fields, the screen will be redisplayed with a message requesting entry of search fields. Enter END in the command field and press <ENTER> to cancel this function and return to the Primary Option Menu.

When more than one document satisfies the search criteria you enter, the system will display the partial index information for the documents on the following Abbreviated Document Information Screen in order by document number and revision.

#### ABBREVIATED DOCUMENT LISTING SCREEN

|                                         | to view the list<br>ates that an ele   |     |           |        | ocument i | s stored in                      | EDIS.        |
|-----------------------------------------|----------------------------------------|-----|-----------|--------|-----------|----------------------------------|--------------|
| SELECT<br>CODE                          | DOCUMENT<br>NUMBER                     |     |           |        |           | ISD PROJ.                        |              |
|                                         | XXXXXXXXXX                             |     |           |        |           | XXXXXXXXXX                       |              |
| *************************************** | (XXXXXXXXXXXXXXXXXXXXXXXXXXXXXXXXXXXXX |     |           |        |           | XXXXXXXXXXXXXX<br>XXXXXXXXXXXXXX | ************ |
| XXXXX                                   | XXXXXXXXXXXXXXX                        |     |           |        |           |                                  | XXXXXXXX     |
|                                         | ****                                   | BO! | TOM OF DA | CIA "" |           |                                  |              |
|                                         |                                        |     |           |        |           |                                  |              |
|                                         |                                        |     |           |        |           |                                  |              |

If more documents are listed than can be viewed on one screen, enter UP or DOWN on the COMMAND line and press <ENTER> to scroll the rest of the list onto the screen. The prompt "ROW OF \_" in the upper right corner of the screen tells you how many rows are included on the list.

You may select one or more of the listed documents for further query or modification by entering a command in the SELECT CODE field directly beside the document(s) and pressing <ENTER>. A help screen of valid PRIS codes will be displayed if you type "?" in the COMMAND line and press <ENTER> (see Appendix B).

The Query (Q) and Modify (M) codes are valid entries in the SELECT CODE field of this screen. The Q option displays a screen of more detailed index information, and the M option displays a screen of the document's index information for which you may change the existing values.

NOTE: You may also select one or more documents from the list using an X instead of a letter in the SELECT CODE field. Then, enter the Q or M command on the COMMAND line and press <ENTER>.

If multiple documents are selected from this list, the system will process them, one by one, in the order in which they are listed and then return you to the Abbreviated Document Information Screen when finished.

The Query and Modify functions are presented in Sects. 3.3.2.1 and 3.3.2.2 along with the screens that are displayed for each function.

# 3.3.2.1 Query (Q)

When a search from the Document Query Screen finds only one document or when you enter the Q command for a specific document on the Abbreviated Document Information Screen, the following screen is displayed containing detailed index information for the selected document:

#### DETAIL DOCUMENT INFORMATION SCREEN

```
----- DETAIL DOCUMENT INFORMATION SCREEN -----
COMMAND (OPTIONAL):
  Enter F in the command field and press ENTER to view additional
    information.
  Enter the END command to end the Detail Query function.
Doc. No. : XXXXXXXXXXXXXX
                         Rev Code
                                  : XXX
                                                        : XXX
                                  : XX of XX
Doc. Type : XX
                        Sheet
                                             Status Date : XX/XX/XX
Plant
                        Building : XXXX
                                           Project Number: XXXXXX
Reserver ID
             : XXXXX
                         Resv. Date : XX/XX/XX Index Date
                                                      : XX/XX/XX
Classifier ID
                                           Classification: X
                         Class. Date:
Issue Date
                                           Access Date : XX/XX/XX
                         Change Date:
Initial Store : XX/XX/XX
                         Last Store : XX/XX/XX Orig. Format : XXXXX
                                           Subject Code : XXX
Orig. Disc
             : XX
                      Resp. Disc. : XXX
Originator ID : XXXXX
                      Responsible ID: XXXXX
XXXXXX
                    Vendor Code: XXXXX
```

The information supplied on this screen is standard for all document types in the PRIS Index. If you wish to exit the Detail Query function, enter END on the COMMAND line to return to the previous screen (Abbreviated Document Information Screen or the Document Query Screen).

Two commands can be entered on this screen to further query this document:

- M To modify selected information.
- F To display more index information.

Selected information for this document may be modified by entering M in the COMMAND line of this screen and pressing <ENTER>. (This function is described in Sect. 3.3.2.2. below.) If the selected document was initially entered by some other system or information about the document was added by some other system, you will receive a message stating that you are not allowed to modify this information.

More information can be displayed for this document by entering an F in the COMMAND line and pressing <ENTER>. Additional screens of information are displayed containing (1) drawing information for design documents (type DD), (2) a list of formats associated with the document, and (3) a list of folders in which the document is filed. (These three screens are described in the following text as numbered.)

1. If you request additional information and the document is a design drawing (document type DD), the system will display the additional index information for this document on the Detail Document Information Screen 2.

#### DETAIL DOCUMENT INFORMATION SCREEN 2

```
----- DETAIL DOCUMENT INFORMATION SCREEN 2 ------
COMMAND (OPTIONAL):
 Enter B in the command field and press the ENTER key to view the
   previous screen.
 Enter F in the command field and press the ENTER key to view
   additional information.
 Enter the END command to end the Detail Query function.
Doc. No. : XXXXXXXXXXXX Rev Code
                                    : XXX
                                                           : XXX
                                                Status
Doc. Type : XX
                          Sheet
                                    : XX of XX
                                               Status Date : XX/XX/XX
Designer
        : XX XXXXX
                                Draftsman
                                          : XX XXXXX
                                Draft Date : XX/XX/XX
Design Date: XX/XX/XX
Plant
         : X
                         Building
                                    : XXXX
                                               Floor
                                                          : X
         : X
                         Workorder
                                   : XXXXXX
                                               Block 1
                                                          : X
Type
Block 48
                         Block 49
         : X
                                    : X
                                               Block 50
Number of Models: X
Configuration Control Number: XXXXXXX
                                               Send to EFM : X
Change Control Number
                      : XXXXXXX
```

The END command will end the Detail Query function and return you to either the Abbreviated Document Information Screen or the Document Query Screen.

Three commands can be entered on this screen to further query this document:

- B To return to the prior screen of information
- M To modify selected information.
- F To display more index information.

The prior screen of information for this document can be redisplayed by entering B and <ENTER> in the COMMAND line of the screen.

Selected information for this document may be modified by entering M in the COMMAND line of this screen and pressing <ENTER>. (This function is described in Sect. 3.3.2.2. below.) If the selected document was initially entered by some other system or information about the document was added by some other system, you will receive a message stating that you are not allowed to modify this information.

If you enter an F in the COMMAND line and pressing <ENTER>, the system will display the Query Function - Document Format Listing Screen described below.

2. The Query Function - Document Formet Listing Screen displays a listing of all the formats in which this document is stored and their associated storage locations. It is displayed when you enter an F on either of the two previous Detail Document Information screens.

#### QUERY FUNCTION - DOCUMENT FORMAT LISTING SCREEN

```
---- QUERY FUNCTION - DOCUMENT FORMAT LISTING ---- ROW 1 OF 2
COMMAND (OPTIONAL):
The following is a list of the formats associated with the selected document
Enter F in the command field and press the ENTER key to list folders.
Enter B in the command field and press the ENTER key to view the
 previous screen.
Enter the END command to end the Detail Query Function.
Doc. No. : XXXXXXXXXXXXXX
                            Rev Code : XXX
                                                               : XXX
Doc. Type : XX
                                    : XXX of XXX Status Date : XX/XX/XX
                           Sheet
FORMAT
            SOFTWARE
                             STORAGE
                                                STORAGE
    CODE
            VERSION.
                             LOCATION
                                                  DATE
     XXX
                     XXXXXXXXXXXXXXXXXXXXXXXXXXXX
                                                XX/XX/XX
                     XXXXXXXXXXXXXXXXXXXX
                                                XX/XX/XX
                     **** BOTTOM OF DATA ***
```

If more formats are listed than can be viewed on one screen, enter UP or DOWN on the COMMAND line and press <ENTER> to scroll the rest of the list onto the screen. The prompt "ROW\_OF\_" in the upper right corner of the screen tells you how many rows are included on the list.

The END command will end the Detail Query function and return you to the Abbreviated Document Information Screen.

Two commands can be entered on this screen to further query this document:

- B To return to the prior screen of information
- F To display more index information.

The prior screen of information for this document can be redisplayed by entering B and <ENTER > in the COMMAND line of the screen.

If you enter an F in the COMMAND line and press <ENTER>, the system will display the Query Function - Document Folder Listing Screen described below.

3. If you request additional information on the Document Format Listing Screen, the Document Folder Listing Screen is displayed with a list of the folders in which the selected document has been filed.

# DOCUMENT FOLDER LISTING SCREEN

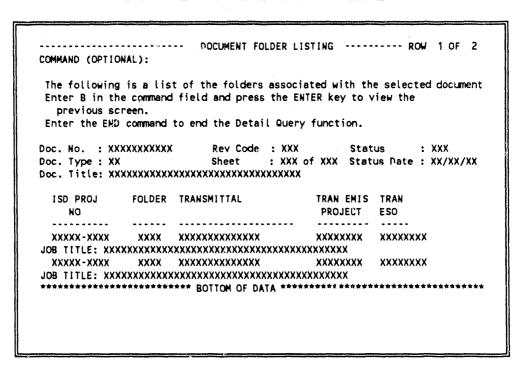

If more folders are listed than can be viewed on one screen, enter UP or DOWN on the COMMAND line and press <ENTER> to scroll the rest of the list onto the screen. The prompt "ROW OF \_" in the upper right corner of the screen tells you how many rows are included on the list.

The END command will end the Detail Query function and return you to the Abbreviated Document Information Screen. No further document information is available beyond this screen. You may enter a B in the COMMAND line and press <ENTER> to return to the previous screen.

# 3.3.2.2 Modify (M)

The Modify function is available fro.n the abbreviated document listing or detail information screens described in the previous sections. It is requested by entering a M in the COMMAND line of an information screen or in the SELECT CODE field beside the desired document on the Abbreviated Document Information Screen. In either case, the system will respond by displaying the Modify Document Index Screen shown below.

#### MODIFY DOCUMENT INDEX SCREEN

----- MODIFY DOCUMENT INDEX SCREEN -----------COMMAND (OPTIONAL): Use the TAB key to move from field to field. Press the ENTER key when all information has been modified. Enter the END command to cancel the MODIFY INDEX function. Doc. No.: XXXXXXXXXXXXXXXXXXXXXX Doc. Type: XX Rev Code: XXX Sheet Number: XXX **Building: XXXXX** : XXXX Plant Code : X-XX Classification Criginator ID : XXXXX : XXXXX Responsible ID Issue Date : XX/XX/XX

The lower part of the screen contains data fields with existing document information. You may <TAB> to the input fields, modify any of the indicated values, and press <ENTER>. The fields on the top part of the screen are for display only and cannot be modified.

If you enter END in the COMMAND line of this screen, the system will redisplay the previous screen without making any modifications.

### 3.3.3. Project Query (Option PQ)

The Project Query option on the PRIS Primary Menu allows you to find and display project information that exists in the PRIS Index based on data element values you enter into a query screen. Once you locate a project index record(s), you may select to do further query, addition, or modification on the project information.

When you select option PQ from the PRIS Primary Menu, the following screen will be displayed for you to enter search criteria:

# PROJECT QUERY SCREEN

| project information |                                                                      |
|---------------------|----------------------------------------------------------------------|
|                     | ield by pressing the TAB key.<br>d to return to the previous screen. |
| ISD Proj. No. :     | Folder No. : Project Engr. :                                         |
| Proj. Title:        | 4                                                                    |
| Project Acronym:    | Plant :                                                              |
| Transmittal No:     |                                                                      |
| Transmittal ESO:    | Transmittal EMIS Project No.:                                        |
| Principal Engr.:    | Originator/Recipient :                                               |

You can <TAB> to any of the blank fields on the screen, enter values into the fields, and press <ENTER>. Six fields on this screen will accept partial entries if the whole value is not known: ISD Project No., Proj. Title, Project Acronym, Transmittal ESO, Transmittal EMIS Project No., and Job Title. A "%" sign can be used as a wild-card to represent unknown characters located before, after, or in the middle of a known string of characters. The system will search the database for any projects that fulfill the values you enter and display them on the Project Information Listing screen shown on the next page.

If no projects are found that match the entered values, the Project Query screen will be redisplayed with a message stating that no projects meet the search criteria. If you press <ENTER> without entering values in any of the input fields, the screen will be redisplayed with a message requesting entry of search fields. Enter END in the command field and press <ENTER> to cancel this function and return to the Primary Option Menu.

The Project Information Listing Screen shown below lists all the projects found in the database that match the query values entered on the Project Query Screen.

# PROJECT INFORMATION LISTING SCREEN

| CODE  | ISD PROJECT<br>NUMBER | PROJECT<br>ACRONYM | CODE |            | PROJECT<br>ENGR. | RET.<br>PERIOD | .1   |
|-------|-----------------------|--------------------|------|------------|------------------|----------------|------|
|       | XXXXX-XXXX            |                    | X-XX |            |                  | XXX            |      |
|       | XXXXXXXXXXXX          |                    |      |            |                  |                | (    |
|       | XXXXXXXXXXXXXXX       | XXXXX              | X-XX | XX/XX/XX   | XXXXX            | XXX            |      |
|       | XXXXX-XXXX            | XXXXX              | X-XX | XX/XX/XX - | XXXXX            | xx             |      |
| ***** | ******                |                    |      |            | ****             | *****          | **** |

If more projects are listed than can be viewed on one screen, enter UP or DOWN on the COMMAND line and press <ENTER> to scroll the rest of the list onto the screen. The prompt "ROW OF " in the upper right corner of the screen tells you how many rows are included on the list.

You may select one or more of the listed projects for further query, modification, or addition of documents by entering a function code in the SELECT CODE field directly beside the document(s) and pressing <ENTER>. A help screen of valid PRIS codes will be displayed if you type "?" in the COMMAND line and press <ENTER> (see Appendix B).

The Query (Q), Modify (M), and Add (A) codes are valid entries in the SELECT CODE field of this screen. These three codes and their functions are summarized below. The operation of these three functions is described in the indicated section.

| Code | <u>Function</u>                                                                                                    |
|------|----------------------------------------------------------------------------------------------------|
| Q    | Displays the Abbreviated Document Information Screen, which lists all of the documents in the database for the selected project (see Sect. 3.3.3.1).                                        |
| M    | Displays the Modify Project Information Screen, which displays information about the selected project that may be modified (see Sect. 3.3.3.2).                                             |
| Α    | Displays the Project Folder Selection Screen, which lists all of the folders for the selected project so you may select the folder to which you wish to add a document (see Sect. 3.3.3.3). |

NOTE:

You may also select one or more projects from the list using an X instead of a letter in the SELECT CODE field. Then, enter the function code on the COMMAND line and press <ENTER>.

If multiple documents are selected from this list, the system will process them, one by one, in the order in which they are listed and then return you to the Project Information Listing Screen when finished.

# 3.3.3.1 Query (Q)

If you wish more information about one or more of the projects listed on the Project Information Listing Screen, enter a Q in the SELECT CODE field beside each of the projects for which the information is desired. For each project selected, the system will display the Abbreviated Document Information Screen, listing all the documents that exist for the selected project. Additional query and modification of information can be performed for the documents listed on the Abbreviated Document Information Screen using the same functions described in Sect. 3.3.2 for the Query function.

# 3.3.3.2 Modify (M)

If you wish to modify the project information associated with one or more of the projects listed on the Project Information Listing Screen, place an M in the SELECT CODE field beside the projects you wish to select for modification. For each project marked, the system will display the Modify Project Information Screen shown below, which will list the project data element values that may be modified.

#### MODIFY PROJECT INFORMATION SCREEN

COMMAND (OPTIONAL) :

Enter values in the following fields and press the ENTER key to CHANGE project information.

Move from field to field by pressing the TAB key. Enter the END command to return to the previous screen.

Project Engr. : XXXXX

Project Acronym: XXXXX

Retention Period : XXX

Add Additional ESOs ? N (Y=YES, N=NO)

The lower part of the screen contains data fields with existing project information. You may <TAB> to the data fields, modify any of the indicated values, and press <ENTER>. The fields on the top part of the screen are for display only and cannot be modified.

The END command will return you to the Project Information Listing Screen without saving any of the changes entered on the screen.

If you requested the assignment of additional ESOs to the project by entering Y in the field prompt "Add additional ESO Numbers?" the following screen will be displayed, allowing you to add up to 50 additional ESOs. If you did not enter a Y before pressing <ENTER>, the system will return you to the Project Information Listing Screen after making the desired changes to all of the projects you selected.

#### ADDITIONAL ESO ENTRY SCREEN

| COMMAND COD            |                                         | IDDITIONAL ESO                         | ENTRY SCREEN -                         |                                                                          |
|------------------------|-----------------------------------------|----------------------------------------|----------------------------------------|--------------------------------------------------------------------------|
| COMMAND (OP            | IIONAL) :                               |                                        |                                        |                                                                          |
| to the                 | e project shown                         | below. Enter                           | END in the c                           | ess ENTER to add them<br>ommand field to cancel<br>will not be processed |
| ISD Proi. No           | o. : XXXXX-XXXX                         | ( Project En                           | gr.: XXXXX Cre                         | ate Date : XX/XX/XX                                                      |
|                        |                                         |                                        |                                        | ject Acronym: XXXXX                                                      |
|                        |                                         |                                        |                                        | •                                                                        |
| m 1 4 - 7 2 4 .        | · - · · · · · · · · · · · · · · · · · · | /\/\/\/\/\/\/\/\/\/\/\/\/\/\/\/\/      |                                        | *****************                                                        |
| Project Tit            | le: XXXXXXXXXX                          | CXXXXXXXXXXXX                          | XXXXXXXXXXXXX                          | XXXXXXXXX                                                                |
| -                      |                                         | (XXXXXXXXXXXXXXXXXXXXXXXXXXXXXXXXXXXXX | xxxxxxxxxxxx                           | (XXXXXXXXXX                                                              |
| -                      |                                         | ·············                          | xxxxxxxxxx                             | (XXXXXXXXXX<br>                                                          |
| -                      |                                         |                                        | ************************************** |                                                                          |
| -                      |                                         | <u></u>                                | ************************************** | (XXXXXXXXXX<br>                                                          |
| -                      |                                         | <u></u>                                | ************************************** | (XXXXXXXXXX<br>                                                          |
| -                      |                                         | (XXXXXXXXXXXXXXXXXXXXXXXXXXXXXXXXXXXXX | ************************************** | (XXXXXXXXXX                                                              |
| -                      |                                         | (XXXXXXXXXXXXXXXXXXXXXXXXXXXXXXXXXXXXX | ************************************** | (XXXXXXXXXX                                                              |
| -                      |                                         | (XXXXXXXXXXXXXXXXXXXXXXXXXXXXXXXXXXXXX | ************************************** | (XXXXXXXXXX                                                              |
| -                      |                                         | (XXXXXXXXXXXXXXXXXXXXXXXXXXXXXXXXXXXXX | ************************************** | (XXXXXXXXXX                                                              |
| Project Tit Additional |                                         | (XXXXXXXXXXXXXXXXXXXXXXXXXXXXXXXXXXXXX | ************************************** | (XXXXXXXXXX                                                              |

Enter the ESO numbers in the entry fields and press <ENTER> to add them to the project. Enter END in the command field and press <ENTER> to cancel this function.

Sequentially, each ESO entered will be checked against the list of valid EMIS ESOs to verify that it is valid and has not already been assigned to another project. If any of the ESOs entered fail the verification, the screen will be redisplayed with \*\*DONE\*\*\* displayed in the fields for ESOs already checked and the cursor placed on the ESO that failed the verification. You must either correct the invalid entry or use the END command to exit the assignment of additional ESOs.

If you enter an ESO in the last field and press <ENTER>, the screen will be redisplayed with empty fields, allowing you to enter additional ESOs. The entry process will continue until you press <ENTER> without making an entry in the last field or until you enter END in the command field.

# 3.3.3.3 Add (A)

If you wish to add additional documents to an existing folder contained in one of the listed projects, you may enter an A in the SELECT CODE field of the Project Information Listing Screen beside the project for which the addition is to apply. The Project Folder Selection Screen will be displayed, listing all of the available folders currently contained in the selected project.

# PROJECT FOLDER SELECTION SCREEN

| S     | EL CODE field  | d beside t | rom the following lis<br>the desired folder and<br>field to cancel the | d press the ENI      | ER key.  |
|-------|----------------|------------|------------------------------------------------------------------------|----------------------|----------|
|       | ISD PROJ<br>NO | FOLDER     | TRANSMITTAL                                                            | TRAN EMIS<br>PROJECT |          |
|       |                |            |                                                                        |                      |          |
| 10    |                |            | XXXXXXXXXXXX<br>XXXXXXXXXXXXXXXXXXXXXXXXX                              |                      | xxxxxxx  |
|       | XXXXX-XX       | XXXX       | XXXXXXXXXXXXXXXXXXXXXXXXXXXXXXXXXXXXXXX                                | XXXXXXXX             | XXXXXXXX |
| _     | XXXXX-XXX      | XXXX       | XXXXXXXX                                                               | XXXXXXXX             | XXXXXXX  |
| JC    |                |            | (XXXXXXXXXXXXXXXXXXXXXXXXXXXXXXXXXXXXX                                 |                      |          |
| ***** | ****           | *****      | BOTTOM OF DATA ****                                                    | *****                | *****    |
|       |                |            |                                                                        |                      |          |

If more folders are listed than can be viewed on one screen, enter UP or DOWN on the COMMAND line and press <ENTER> to scroll the rest of the list onto the screen. The prompt "ROW OF " in the upper right corner of the screen telis you how many rows are included on the list.

Select a folder for which the addition of documents will apply by entering an X in the SEL CODE field beside the desired folder and pressing <ENTER>. Only one folder selection is allowed. If you enter END in the COMMAND line, the system will return to the Project Information Listing Screen.

If a folder has been moved to another project using the Move Folder utility (see Sect. 3.3.4.2), the message "MOVED TO PROJECT \_ FOLDER \_ " will be displayed in the Job Title field of the folder. This folder cannot be selected from this list; if selected, the system will redisplay this screen with an error message.

When you mark a desired folder with an X, the system will display the Document Entry Screen with the project and transmittal information defaulted to that associated with the selected folder.

# DOCUMENT ENTRY SCREEN

| COMMAND (OPTIONAL) :                              | NTRY SCREEN                                                                                                    |
|---------------------------------------------------|----------------------------------------------------------------------------------------------------|
| Enter the information in the fields               | halou and pages the ENTER key                                                                                                    |
| to continue.                                      | beton and press the enter key                                                                                                    |
| Enter the END command to cancel the               | Document Entry Function.                                                                                                    |
|                                                   |                                                                                                    |
|                                                   | Information ====================================                                                                                                    |
|                                                   | .: XXXXX-XXXX Create Date : XX/XX/XX                                                                                                    |
| Project Number: XXXXXXXX Plant                    |                                                                                                    |
| Project Title: XXXXXXXXXXXXXXXXXXXXXXX            | XXXXXXXXXXXXXXXXXXXXXXXXXXXXXXXXXXXXXXX                                                                                                    |
| x================== Transmitta                    | l Information ====================================                                                                                                    |
| Transmittal : XXXXXXXXXXXXXXXXX                   | Issue Date : XX/XX/XX                                                                                                    |
| Transmittal : XXXXXXXXXXXXXXXXXXXXXXXXXXXXXXXXXXX | Orig. / Recip. : XXXXX                                                                                                    |
| Index Date : XX/XX/XX                             | Folder Number : XXX                                                                                                    |
| Job Title : XXXXXXXXXXXXXXXXXXXXXX                |                                                                                                    |
| enematernessessesses Document                     | Information                                                                                                    |
| Doc.Type: Document Number:                        | Sheet: Rev Code:                                                                                                    |
| Classification: _ Plant:                          | Building:                                                                                                    |
| Title:                                            | AND DESCRIPTION OF THE PARTY OF THE PARTY OF |
| Format: Company:                                  | Issue Date:(MM/DD/YY)                                                                                                    |

The bottom portion of the screen provides entry fields for adding index information for a new document associated with the selected project and folder. Several conventions for entry of this information are listed below:

- 1. A valid document type must be entered. You may obtain a list of valid document types, classifications, plants, buildings, and company codes by entering "?" in the specific code field and pressing <ENTER>, as described in Sect. 3.1.3 (see also Appendix B).
- 2. A document number must be entered for documents of type DD, BM, DS, JS, and DC. Document numbers should also be entered for other document types if they are available. If a document number is not known, enter the letters UNKNOWN, and the system will generate a unique number according to the format lyyyy-xxxx-zzzz-nnn (where I is plant, yyyy is year, xxxx is the ISD Project sequence number to which the document is to be associated, zzzz is the folder number in which the document is to be filed, and nnn is the next highest four-digit number sequentially generated by the system for the current project and folder).
- 3. A valid entry in the classification field is required. The field will be initially displayed with a code of U. If you enter a classification code other than U and a title, the system will display the following screen, warning you that the title entered must not contain classified information.

# TITLE CLASSIFICATION VERIFICATION SCREEN

| COMMAND (OPTIONAL) ===>                                               |       |
|-----------------------------------------------------------------------|-------|
|                                                                       |       |
| **********                                                            | ***** |
| **************************************                                | ***** |
| 対象技術会会                                                                | ***** |
| ******* Title should have been declared UNCLASSIFIED by an Authorized | ***** |
| ****** Derivative Classifier (ADC).                                   | ****  |
| *******                                                               | ***** |
| ****** Do not enter Program Number, Process Number, Part Drawing      | ***** |
| ****                                                                  | ****  |
| ******* Number, or anything classified in the title of this Drawing.  | ****  |
| ****                                                                  | ***** |
| ******* Correct Title if necessary and press ENTER to continue.       | ****  |
| <b>有有有效的</b>                                                          | ****  |
| ****** Enter END to cancel the title entry.                           | ***** |
| ***                                                                   | ***** |
| ****                                                                  | ****  |
| Title:                                                                | ***** |
| XXXXXXXXXXXXXXXXXXXXXXXXXXXXXXXXXXXXXXX                               |       |
| **********                                                            | ****  |
| *****                                                                 | ***** |

- 4. A building code is required only for document types other than DD. If the document does not pertain to a specific building, enter KAREA, YAREA, or XAREA as appropriate in the building field, and a listing of the specified "AREA" will be displayed from which you can identify the correct location.
- 5. The company code will be defaulted to MMES but may be changed.
- 6. A revision code is required. If the revision is an original issue or does not apply, enter 0 (zero). If UNKNOWN is entered in the document number field, only revision 0 will be accepted.

When you press <ENTER> upon completion of the document index information, the data will be verified before acceptance into the database. Once accepted, the document will be identified in the system with the transmittal, project, and folder numbers indicated on the screen. The screen will then be redisplayed with blank document index fields, ready for entry of another document. This process will be repeated until you enter END in the command line and press <ENTER>, at which time the Project Information Listing Screen will be redisplayed.

### 3.3.4 Utilities (Option U)

This option provides you with the capability (1) to select from a list of hard-copy reports, (2) to move documents from one project folder to another or move a folder from one project to another, and (3) to archive, deactivate, and change the storage location of an active project (this function is not available for PRIS but will be incorporated into EDIS).

When you select Option U from the Primary Option Menu, the following PRIS Utilities Menu will be displayed:

### PROJECT RECORDS UTILITIES MENU SCREEN

# COMMAND: Enter desired selection and press ENTER. Enter END in the command field and press ENTER to return to the PRIS PRIMARY OPTION MENU. 1 Select a report to be printed 2 Move Documents or Folders 3 Select a project to be archived

To select a utility you wish to perform; enter the option number on the COMMAND line and press <ENTER>. If you enter END and <ENTER> in the COMMAND line, the Utilities function will be cancelled and you will be returned to the Primary Option Menu.

Instructions for performing these utility functions are given in the next three sections of this manual.

### 3.3.4.1 Select a report to be printed

If you select option 1 from the Project Records Utilities Menu, the following screen will be displayed:

### PROJECT RECORDS REPORTS MENU SCREEN

| Enter a selection from the report options and press the ENTER key to proceed. Enter END and press the ENTER key to return to the PROJECT RECORDS UTILITIES MENU.  CHARGE NUMBER:  1    List of PRIS Projects by Plant 2    List of PRIS Projects & Folders by Plant 3    List of PRIS Project/Folders/Documents by Plant 4    List of PRIS Projects by Project Engineer 5    List of PRIS Folders/Documents for a Project |
|----------------------------------------------------------------------------------------------------|
| PROJECT RECORDS UTILITIES MENU.  CHARGE NUMBER:  1     List of PRIS Projects by Plant 2     List of PRIS Projects & Folders by Plant 3     List of PRIS Project/Folders/Documents by Plant 4     List of PRIS Projects by Project Engineer                                                                                                    |
| 1 List of PRIS Projects by Plant 2 List of PRIS Projects & Folders by Plant 3 List of PRIS Project/Folders/Documents by Plant 4 List of PRIS Projects by Project Engineer                                                                                                    |
| <ul> <li>List of PRIS Projects &amp; Folders by Plant</li> <li>List of PRIS Project/Folders/Documents by Plant</li> <li>List of PRIS Projects by Project Engineer</li> </ul>                                                                                                    |
| <ul> <li>3 List of PRIS Project/Folders/Documents by Plant</li> <li>4 List of PRIS Projects by Project Engineer</li> </ul>                                                                                                    |
| 4 List of PRIS Projects by Project Engineer                                                                                                    |
|                                                                                                    |
| 5 List of PRIS Folders/Documents for a Project                                                                                                    |
|                                                                                                    |
| **************                                                                                                    |
|                                                                                                    |
|                                                                                                    |
| ************************************                                                                                                    |

You must enter a charge number to be used for generating the reports. Then, select one of the five report options listed on this menu by typing the report's number in the COMMAND line and pressing <ENTER>. If no reports are desired, the END command will cancel this function and return you to the Project Record Utility Menu.

For some of the reports listed, you must supply additional information before the report can be generated. The requirements for each report are described in the following text. See Appendix C for an example of the format for each of these reports.

### Reports 1, 2, and 3

If you select report options 1, 2, or 3, the following Plant List Screen will be displayed (with only those plants listed that are valid for PRIS) for you to select the desired plant for which to generate the report.

### PLANT LIST SCREEN

| Command: |            | PLANT LIST ROW 1 OF 3                        |
|----------|------------|----------------------------------------------|
|          |            |                                              |
| India    | ate the de | sired PLANT                                  |
|          |            | in the SELECT CODE and pressing ENTER        |
| Use U    | P and DOWN | commands, if necessary, to view entire list. |
| SELECT   | DIANT      | PLANT                                        |
|          | PLANT      |                                              |
| CODE     | CODE       | DESCRIPTION                                  |
|          | K-25       | OAK RIDGE GASEOUS DIFFUSION PLANT            |
| •        | X-10       | OAK RIDGE NATIONAL LABORATORY                |
| _        | Y-12       | Y-12 PLANT                                   |
| ******   | *****      | ******* BOTTOM OF DATA **************        |
|          |            |                                              |
|          |            |                                              |
|          |            |                                              |
|          |            |                                              |
|          |            |                                              |
|          |            |                                              |
|          |            |                                              |
|          |            |                                              |

Place an X in the SELECT CODE field beside the desired plant and press <ENTER>. The report will be generated, printed on the mainframe printer, and will subsequently be delivered to your office. You will be returned to the Project Records Reports Menu.

If you enter END in the COMMAND line of this screen, generation of the report will be cancelled and you will be returned to the Project Records Reports Menu.

### Report 4

If you select report option 4, the system will display the Project Engineer Entry Screen, which will allow you to specify the desired project engineer's EMIS ID.

### PROJECT ENGINEER ENTRY SCREEN

| COMMAND | (OPTIONAL) :                                                   |
|---------|----------------------------------------------------------------|
| Enter   | the project engineer below and press the ENTER key to proceed. |
| Enter   | END command to return to the PROJECT RECORDS REPORTS MENU      |
|         | Project Engineer ===>                                          |
| ***     | **********                                                     |
|         |                                                                |
|         |                                                                |

Enter a valid EMIS ID and press <ENTER>. If you do not know the EMIS ID of the project engineer, you may enter "?" in the input field and press <ENTER> to receive the Engineering Personnel Help screen. This screen allows you to enter search criteria consisting of a portion of a person's name and to receive a second screen listing the EMIS IDs and associated names of the persons that meet the search criteria you enter. (These screens are displayed in Appendix B.) When the desired EMIS ID is entered on the screen, the system will generate the report, it will be printed on the mainframe printer, and it will subsequently be delivered to your office. You will be returned to the Project Records Report Menu.

If you enter a project engineer ID for which there are no projects associated, this screen will be redisplayed with an error message.

If you enter END in the command field of this screen, the system will return to the Project Records Report Menu.

### Report 5

If you select report option 5, the ISD Project Number Entry Screen will be displayed, which will allow you to specify the desired ISD Project Number for the report.

### ISD PROJECT NUMBER ENTRY SCREEN

|                                     | ISD PROJECT NUMBER ENTRY SCREEN                             |
|-------------------------------------|-------------------------------------------------------------|
| COMMAND (OF                         | PTIONAL) :                                                  |
|                                     | e project number in the field below and press the ENTER key |
| to procee<br>Enter END<br>REPORTS M | o in the command field to return to the PROJECT RECORDS     |
|                                     |                                                             |
|                                     | Project Number =====>                                       |
|                                     |                                                             |
| ****                                | **********                                                  |
|                                     |                                                             |
|                                     |                                                             |
|                                     |                                                             |
|                                     |                                                             |

Enter a valid ISD Project Number and press <E1 . TeR>. The report will be generated, printed on the mainframe printer, and subsequently delivered to your office. You will be returned to the Project Records Reports Menu.

If an invalid ISD project number is entered, this screen will be redisplayed with an error message.

If you enter END or X in the COMMAND line, generation of the report will be cancelled, and you will be returned to the Project Records Reports Menu.

### 3.3.4.2 Move documents or folders

Option 2 on the PRIS Utilities Menu will allow you to move a document from one folder to another or move a folder from one project to another. If you select option 2, the following Document/Folder Movement Selection Screen will be displayed.

### DOCUMENT/FOLDER MOVEMENT SELECTION SCREEN

## COMMAND: Enter a selection and press the ENTER key to continue. Enter END and press the ENTER key to cancel and return to the PROJECT RECORDS UTILITIES MENU. 1 Move a document from one folder to another 2 Move a folder from one project to another

Enter either option 1 or 2 on the COMMAND line and press <ENTER>. These two options are discussed on the following page.

If you wish to cancel this function, type END and <ENTER> on the COMMAND line, and you will be returned to the Project Records Utilities Menu.

### 1. Move document from one folder to another

If you select to move a document from one folder to another, the following Move Document Screen will be displayed for you to identify the document to be moved, along with the project and folder numbers of the folders involved in the movement.

### MOVE DOCUMENT SCREEN

| COMM | AND (OPTIONAL):                                             |
|------|-------------------------------------------------------------|
| Ente | r END in the command field to cancel the document movement. |
| Ente | r the document to be moved:                                 |
| Doc. | No. :                                                       |
| Shee |                                                             |
| Revi | sion Code:                                                  |
| Docu | ment Type:                                                  |
| Ente | r the Project and Folder Numbers involved in the move:      |
| From | Proj. No. : Folder:                                         |
| To   | Proj. No. : Folder:                                         |
|      |                                                             |

You can <TAB> to the entry fields to enter the requested information. The document, project, and folder numbers are required. You can enter "?" and <ENTER> in the document type field to receive a help list of types (see Appendix B). When all information is entered, press <ENTER>. The requested move will be performed, and you will be returned to the Document/Folder Movement Selection Screen with a confirmation message.

If the information you enter is not found in the database, you will be returned to this screen with an error message to reenter the valid information. Typing END in the COMMAND line will cancel this function and return you to the Document/Folder Movement Selection Screen.

### 2. Move a folder from one project to another

If you select to move a folder from one project to another, the following Move Folder Screen will be displayed for you to identify the folder and projects involved in the move.

### MOVE FOLDER SCREEN

| COMMA | ND (OPTIONAL) :                                         |
|-------|---------------------------------------------------------|
| Enter | END in the command field to cancel the folder movement. |
| Enter | the folder to be moved:                                 |
|       | Project Number : Folder:                                |
| Enter | the Number of the Project to receive the folder:        |
|       | Receiving Project Number:                               |
|       |                                                         |
|       |                                                         |
|       |                                                         |
|       |                                                         |

You may <TAB> to the input fields to enter the project, folder, and receiving project numbers and press <ENTER>. The system will perform the requested move and return you to the Document/Folder Movement Screen with a confirmation message.

When a folder is moved from one project to another, the system will assign the next available folder number in the new project to the folder being moved. The system maintains a record of documents and folders moved.

### 3.3.4.3 Select a project to be archived

This function is not available.

### APPENDIX A: PRIS DATA DICTIONARY

| DATA ELEMENT                 | DESCRIPTION                                                                                                    |
|------------------------------|----------------------------------------------------------------------------------------------------|
| Access Date                  | The date on which the document image was last accessed (modified or viewed). Automatically generated at access time. |
| Backup Location              | A code indicating the backup storage location of a PRIS project.                                                     |
| Block 48                     | A code that identifies the Engineering discipline to which the document (design drawing) belongs.                    |
| Block 50                     | A code that signifies a subset of the type of work being performed.                                                  |
| Block 1                      | A code representing the category of the work contained in the document.                                              |
| Block 49                     | A code that identifies the nature of the work contained in the document (applies to design drawing).                 |
| Building                     | A code uniquely identifying the building with which the document is associated. (Abbreviated as Bldg.)               |
| Change Date                  | The date on which the document index was last modified.                                                              |
| Change Control Number        | The identifying number of the project change order for which the revision is made.                                   |
| Classification               | A code indicating the classification of the document. (Abbreviated as Class.)                                        |
| Classification Date          | The date on which the document's classification was approved. (Abbreviated as Class. Date.)                          |
| Classifier ID                | The EMIS ID of the person who approves the classification of the document. (Abbreviated as Class. ID.)               |
| Company                      | A code indicating the company responsible for the creation of the document.                                          |
| Configuration Control Number | A number that identifies the configuration control plan under which changes to the document are made.                |
| Create Date                  | The date of creation of a PRIS project.                                                                              |
| Creator                      | The EMIS ID of the PRIS project creator.                                                                             |
| Design Date                  | The date on which the document was designed (applies to design drawings only).                                       |
| Designer                     | The name of the designer of the original document (pertains to drawings only).                                       |
| Document ESO                 | The ESO associated with a particular document (see ESO).                                                             |

**DATA ELEMENT** 

DESCRIPTION

Document Type

A code that identifies a category of documents to which the document

belongs. (Abbreviated as Doc. Type.)

Document Number

A number that uniquely identifies all documents referenced in the PRIS

index. (Abbreviated as Doc. No.)

Document Title

A title that describes the document. (Abbreviated as Doc. Title.)

Draft Date

The date on which the document was drafted (applies to design drawings

only).

Draftsman

The name of the original drafter of the document (pertains to drawings

only).

Drawing Size

A code describing the size of the document (applies to drawings only).

**ESO** 

The Engineering Service Order (ESO) to which specific revision work

done on a document is charged.

Floor

A code describing the building floor to which the drawing or document

refers.

Folder Number

The system-generated sequential number of a PRIS folder.

Format Code

A code indicating the format of the document: CADAM - CADAM Electronic Format; ANVIL - Anvil Electronic Format; FILM - Aperture Card of Microfilm; MAN - Hard Copy or Manually Generated; UNCAD - Unspecified CAD Generated; OTHER - Unspecified. (Abbreviated as

Format.)

Format in EDIS

A code indicating if the format of a document is stored in the EDIS

repository.

Index Date

The date on which the document was entered into the EDIS Index.

Automatically generated at index time.

Initial Store Date

The date on which an electronic copy of the document was first stored in the EDIS repository. Automatically generated at store time.

(Abbreviated as Initial Store.)

ISD Project Number

The system-generated ISD project number for a PRIS project.

Issue Date

The date on which the document was issued.

Job Title

The job title on the transmittal that accompanies the documents sent to

project records that describes the work package.

Last Store Date

The date on which an electronic copy of the document was last stored

in the EDIS Repository. (Abbreviated as Last Store.)

DATA ELEMENT DESCRIPTION

Number of Sheets Indicates the total number of sheets included in a document. This

number will be 1 for documents that are not of type DD (design

drawing).

Number of Models The number of models associated with a CADAM drawing.

Originator ID The EMIS ID of the originator of the document. (Abbreviated as Orig.

ID.)

Original Format The format of the document from which future revisions should be made;

the format that is originally approved. All other formats are considered

copies. (Abbreviated as Orig. Format.)

Originator Discipline The EMIS discipline code associated with the EMIS ID of the originator

of the document. (Abbreviated as Orig. Disc.)

Originator's Company The EMIS company code identifying the company of the originator of

the document.

Owner A code indicating the system ownership of the document index record.

1 = PRIS 4 = OTHER

2 = ISD 5 = OTHER & PRIS3 = PRIS & ISD 6 = OTHER & ISD

7 = ALL

Partfind The partfind number of a CADAM drawing.

Plant A code indicating the plant to which the drawing pertains.

Plant Description A description of the plant to which the drawing pertains.

Principal Engineer The EMIS ID of the principal engineer identified on the transmittal sent

to project records. (Abbreviated as Principal Engr.)

Project Acronym The acronym assigned to a particular PRIS project. (Abbreviated as Proj.

Acronym.)

Project Creator The EMIS ID of the project creator.

Project Create Date The date of creation of a PRIS project.

Project Engineer The EMIS ID of a project engineer associated with a PRIS project.

(Abbreviated as Project Engr.)

Project Number The EMIS project number with which the document is associated.

(Abbreviated as Proj. No.)

Project Status A code indicating the status of a PRIS project.

| DATA ELEMENT             | DESCRIPTION                                                                                                    |
|--------------------------|----------------------------------------------------------------------------------------------------|
| Project Storage Location | A code indicating the default storage location for a PRIS project.                                                                                                    |
| Project Title            | The title of a PRIS project. (Abbreviated as P10j. Title.)                                                                                                    |
| Reserve Date             | The date the document number was reserved in EDIS. This is automatically generated at the time of reservation. (Abbreviated as Resv. Date.)                                                                                          |
| Reserver ID              | The EMIS ID of the person who last reserved the document. (Abbreviated as Resv. ID.)                                                                                                    |
| Responsible ID           | The individual (normally the Eng. RED) responsible for the document. (Abbreviated as Resp. ID.)                                                                                                    |
| Responsible Discipline   | The Engineering design discipline responsible for the document. (Abbreviated as Resp. Disc.)                                                                                                    |
| Retention Period         | The retention period required for a PRIS project. (Abbreviated as Ret. Period.)                                                                                                    |
| Revision Code            | A code that indicates the level of the document revision. Codes for revisions made by Martin Marietta are characters beginning at "A"; for architect/engineers, they are numbers beginning at "1." (Abbreviated as Rev. Code.)       |
| Revision Date            | A date that, in some cases, indicates a document's revision. Some text documents (maybe in a CADAM model) do not have revision codes. This field will be blank if an entry is made in the Revision code. (Abbreviated as Rev. Date.) |
| Send to EFM              | A code indicating if a copy of the document is to be sent to the EFM system.                                                                                                    |
| Sheet Number             | The number of the sheet of a multiple sheet document. This is defaulted to '001' for all single sheet documents or documents that are not design drawings. (Abbreviated as Sheet.)                                                   |
| Software Version         | A code identifying the version of the software that created a particular electronic format of a document.                                                                                                    |
| Status Code              | A code indicating the stage of development of the document. (Abbreviated as Status.)                                                                                                    |

development.

The date the sheet revision was stored in its current state of

The date that a particular electronic format of a document was stored.

The storage location of a particular format of a document.

Status Date

Storage Date

Storage Location

**DATA ELEMENT** 

DESCRIPTION

Subject Code

A code indicating the subject of manufacturing or vendor data (document

type MD).

Transmittal EMIS Project

Mumber

The EMIS Project Number with which a particular transmittal or folder

is associated (see Project Number).

Transmittal ESO

The ESO associated with a particular transmittal or folder (see ESO).

Transmittal Number

The number identifying the transmittal that accompanies the documents

sent to the project record (PRIS) files. (Abbreviated as Transmittal.)

Type

Indicates the type of work to which the document is related (weapons,

facilities, etc.). Refer to Eng. Standards for a list.

Vendor Code

A code describing the vendor associated with document type MD

(manufacturing or vendor data). A list of valid vendor codes is

maintained by ISD.

Vendor Subject

A code describing the subject of document type MD (manufacturing or

vendor data). A list of valid vendor codes is maintained by ISD.

Work Order

The EMIS work order number to which the creation of the document

is charged.

### APPENDIX B: HELP AND ERROR SCREENS

### LIST OF VALID PRIS CODES

LIST OF VALID PRIS CODES -----COMMAND (OPTIONAL): Enter the END command to return to the previous screen. COMMAND CODES: System Action Function Code END Ε End current screen Exit to PRIS Main Menu EXIT X. UP UP Scroll up one page DOWN DN Scroll down one page QUERY Q Display document information MODIFY M Modify document or project ADD Add documents to existing folder SELECT CODES: Code System Action <u>Function</u> QUERY Display document information Q MODIFY Modify document or project ADD Add documents to existing folder A SELECT Select from a list X

### CLASSIFICATION CODE LIST SCREEN

| Command:     | CLASSIFICATION CODE LIST ROW 1 OF Scroll: PAGE |
|--------------|------------------------------------------------|
| Enter desire | ed Classification Code Designator:             |
| В            | BUSINESS SENSITIVE                             |
| C            | CONFIDENTIAL                                   |
| N            | UNCLASSIFIED CONTROLLED NUCLEAR INFORMATION    |
| S            | SECRET                                         |
| U            | UNCLASSIFIED                                   |
| *****        | *********** BOTTOM OF DATA ***************     |
|              |                                                |
|              |                                                |
|              |                                                |
|              |                                                |
|              |                                                |
|              |                                                |
|              |                                                |
|              |                                                |
|              |                                                |
|              |                                                |

### SELECT BUILDING NUMBER SCREEN

|     |            |         | lding by typing X and pressing ENTER      |     |
|-----|------------|---------|-------------------------------------------|-----|
|     | Use UP and | DOWN co | mmands to view entire list, if necessary. |     |
| SEL | BUILDING   | EJN     | BUILDING NAME                             |     |
|     | CRBR-PO    | 720000  | CRBR - PROJECT OFFICE                     | 000 |
| _   | K-1000     | 710000  | CONFERENCE ROOM (PGRTAL 2)                | 000 |
| _   | K-1001     | 710010  | ADMIN BUILDING                            | 000 |
| _   | K-1001-A   | 710010  | ADMINISTRATION BUILDING - WING A          | 000 |
| _   | K-1001-B   | 710010  | ADMINISTRATION BUILDING - WING B          | 000 |
| _   | K-1001-C   | 710010  | ADMINISTRATION BUILDING - WING C          | 000 |
| _   | K-1001-D   | 710010  | ADMINISTRATION BUILDING - WING D          | 000 |
| _   | K-1002     | 710020  | CAFETERIA/LIBRARY/OFFICES                 | 000 |
|     | K-1003     | 710030  | DISPENSARY                                | 000 |
| _   | K-1003-A   | 710030  | DISPENSARY OFFICE TRAILER                 | 000 |
|     | K-1004-A   | 710040  | LABORATORY FACILITIES                     | 000 |
| _   | K-1004-B   | 710040  | LABORATORY FACILITIES                     | 000 |
|     | K-1004-C   | 710040  | LABORATORY FACILITIES                     | 000 |
| _   | K-1004-D   | 710040  | LABORATORY                                | 000 |
|     | K-1004-E   | 710041  | LABORATORY STORAGE BUILDING               | 00  |

### SELECT COMPANY CODE SCREEN

----- SELECT PARTICIPANT CODE ----- ROW 1 OF 121 Command: Select appropriate Company by placing X in SELECT and pressing ENTER Use UP and DOWN commands, if necessary, to view entire list. A.G. & ASSOCIATES AGA ACHW ADAMS, CRAFT, HERTZ, WALKER (SURVEYING CO.) ASI ADVANCED SCIENCES INCORPORATED ALERTING COMMUNICATION OF AMERICA ACA ALLEN ALLEN & MARSHALL AHTA AMERICAN TECHNICAL ASSOCIATION APCOT APPLIED COATING APT AUTO. PROGRAM TOOL AVIS AVISCO INCORPOR. B & D EQUIPMENT CO. BD BWSC BARGS, WAGGONER, SUMNER & CANNON BASIC BASIC CONSTRUCTION CO. BAYMONT ENGINEERING BAYMT BEC BECHTEL BVTH BLACK AND VEATCH BLAIN BLAINE HAYS CONSTRUCTION CO. BOENG BOEING ENG. BOUE BOEING/URANIUM ENRICHMENT

### PERSONNEL HELP SCREEN

| Enter v | alues by which          | appropriate person may be identified: |
|---------|-------------------------|---------------------------------------|
| Search  |                         |                                       |
|         |                         |                                       |
| ==>     | LAST NAME:<br>INITIALS: |                                       |
| or ==>  | DISCIPLINE:             | Withhause                             |
| or ==>  | COMPANY:                | -                                     |
| You may | further limit           | any search by:                        |
|         | PLANT:                  |                                       |

### SELECT EMIS ID SCREEN

------ Select XXXXXXXXXX EMIS ID ------ ROW 1 OF 35 COMMAND (OPTIONAL): Indicate correct EMIS ID by placing X in SELECT and pressing Enter. Use UP and DOWN commands to view entire list, if necessary. SELECT EMIS ID NAME DISCIPLINE AWS AW SMITH YMD BGS01 BG SMITH XFT CB SMITH XPJ CBS DES DE SMITH YCP GSS01 GS SMITH XIE GSS GS SMITH YMD HG SMITH EE HGS JAS01 JA SMITH EE. JMS JM SMITH AD JP\$ JP SMITH YEE JWS02 JW SMITH KDE KDS01 KD SMITH YPJ KES KE SMITH EM KLS KL SMITH KCD MAS01 SMITH XDE M MAS02 MA SMITH

### SELECT DOCUMENT TYPE SCREEN

| COMMAND:                                           |              |                                       |  |  |
|----------------------------------------------------|--------------|---------------------------------------|--|--|
| Indica                                             | ite the desi | red Document type                     |  |  |
| by placing X in the SELECT CODE and pressing ENTER |              |                                       |  |  |
| Use L                                              | IP and DOW   | N commands to view entire list.       |  |  |
| SELECT                                             | TYPE         | Description of Document Type          |  |  |
| CODE                                               | CODE         |                                       |  |  |
|                                                    | DD           | Design Drawing                        |  |  |
| _                                                  | JS           | Equipment Specification               |  |  |
|                                                    | ES           | Engineering Standard                  |  |  |
| -                                                  | BM           | Bill of Materials                     |  |  |
| _                                                  | DS           | Equipment Data Sheet                  |  |  |
| -                                                  | DC           | Design Analysis & Calculation         |  |  |
| · —                                                | MD           | Manufacturer/Vendor Data              |  |  |
| -                                                  | RP           | Report with Report Number Prefix "EN" |  |  |
|                                                    | CH           | Change Notices                        |  |  |
| _                                                  | SA           | Safety Related Document               |  |  |
| -                                                  | QA           | Quality Related Document              |  |  |
| -                                                  | ΤΊ           | Test or Inspection Data               |  |  |
| -                                                  | ŎΤ           | Other Document (none of the above)    |  |  |

### PLANT LIST SCREEN

| Command:   |              |                                      |
|------------|--------------|--------------------------------------|
| Enter      | des i gnator | for desired plant: _                 |
| DESIGNATOR | PLANT        | PLANT DESCRIPTION                    |
| М          | MULT         | MULTI-PLANT                          |
| K          | K-25         | OAK RIDGE GASEOUS DIFFUSION PLANT    |
| x          | X-10         | OAK RIDGE NATIONAL LABORATORY        |
| Y          | Y-12         | Y-92 PLANT                           |
| F          | FER          | FERNALD                              |
| G          | GCEP         | GAS CENTRIFUGE ENRICHMENT PLANT      |
| 0          | ORO          | OAK RIDGE OPERATIONS                 |
| P          | PGDP         | PADUCAH GASEOUS DIFFUSION PLANT      |
| R          | PORT         | PORTSMOUTH GASEOUS DIFFUSION PLANT   |
| S          | SRS          | SAVANNAH RIVER SITE                  |
| u          | USAF         | US AIR FORCE                         |
|            | WMCO         | WMCO                                 |
| *****      | *****        | ****** BOTTOM OF DATA ************** |
|            |              |                                      |

### DATABASE ERROR

| ***** | *******                                                                                                    | *********                     | ****   |
|-------|----------------------------------------------------------------------------------------------------|-------------------------------|--------|
| ***** |                                                                                                    | **************                | *****  |
| ****  | ***                                                                                                    | ****                          | ****   |
| ****  |                                                                                                    | 4<br>                         | ****   |
| ****  |                                                                                                    |                               | ****   |
| ****  | An unrecoverable Database Manage                                                                                     | ement System error has        | ****   |
| ****  |                                                                                                    | ,                             | ****   |
| ****  | occurred, making it impossible                                                                                       | for this program to continue. | ****   |
| ****  |                                                                                                    |                               | ****   |
| ****  | Please report the condition imm                                                                                      | ediately:                     | ****   |
| ****  |                                                                                                    |                               | ****   |
| ****  | 574-7869 E                                                                                                    | rror Code: XXXXXX             | ****   |
| ****  | 574-3590                                                                                                    |                               | ****   |
| ***   |                                                                                                    |                               | ***    |
| ****  |                                                                                                    |                               | ****   |
| ****  |                                                                                                    |                               | ****   |
|       | والقوائية الدرائية وقوائقة بقوائق وقرائق وقرائقة فقوائقة والدراقة والدراقة وقوائقة وقوائقة والوائقة والوائقة وقوائقة | *****                         | ****** |

### APPENDIX C: PRIS REPORT FORMATS

| C       |
|---------|
| ISTING  |
| -       |
| -       |
| S       |
| -       |
|         |
|         |
| -       |
| ပ       |
| ш       |
| PROJECT |
| O       |
| œ       |
| α       |
| S       |
| 2,      |
| $\sim$  |
| PRI     |
|         |
| ın      |
| Ñ       |
| (-25    |
| Ċ       |

DATE: XX/XX/XX
PAGE: X

| ISD<br>PROJECT<br>NUMBER | PROJECT<br>ENGINEER | PROJECT | PROJECT TITLE                           | RETENTION<br>PERIOD | CREATE    | STATUS     |
|--------------------------|---------------------|---------|-----------------------------------------|---------------------|-----------|------------|
| XXXX-XXXX                | xxxxx               | XXXXX   | XXXXXXXXXXXXXXXXXXXXXXXXXXXXXXXXXXXXXXX | XXX                 | XX-XX-XXX | ACTIVE     |
| XXXX-XXXX                | XXXXX               | XXXXX   | XXXXXXXXXXXXXXXXXXXXXXXXXXXXXXXXXXXXXXX | XXX                 | XX-XX-XXX | ACTIVE     |
| XXXX-XXXX                | XXXXX               | XXXXX   | XXXXXXXXXXXXXXXXXXXXXXXXXXXXXXXXXXXXXXX | XXX                 | XX-XX-XXX | ARCHIVED   |
| XXXX-XXXX                | XXXXX               | XXXXX   | XXXXXXXXXXXXXXXXXXXXXXXXXXXXXXXXXXXXXXX | XXX                 | XX-XX-XXX | ARCHIVED   |
| XXXX-XXXX                | XXXXX               | XXXXX   | XXXXXXXXXXXXXXXXXXXXXXXXXXXXXXXXXXXXXXX | XXX                 | XX-XX-XXX | ARCHIVED , |
| XXXX-XXXX                | XXXXX               | XXXXX   | XXXXXXXXXXXXXXXXXXXXXXXXXXXXXXXXXXXXXXX | XXX                 | XX-XX-XXX | ARCHIVED . |
| XXXX-XXXX                | XXXXX               | XXXXX   | XXXXXXXXXXXXXXXXXXXXXXXXXXXXXXXXXXXXXXX | XXX                 | XX-XX-XXX | ACTIVE     |
| XXXX-XXXX                | XXXXX               | XXXXX   | XXXXXXXXXXXXXXXXXXXXXXXXXXXXXXXXXXXXXXX | XXX                 | XX-XX-XXX | ACTIVE     |

Fig. C-1. PRIS Report 1 - PRIS Project Listing for a Given Plant.

| CREATE DATE : XXXX-XX-XX STATUS : ARCHIVED                 | PRINCIPAL ORIGINATOR/ EMIS ENGINEER RECIPIENT PROJECT ESO | XXXXX XXXXXX XXXXXX XXXXXXXXXXXXXXXXXX       |
|------------------------------------------------------------|-----------------------------------------------------------|----------------------------------------------|
| XXXXX-XXXX XXXXX XXXXX XXXXXX XXXXXXXXX                    | JOB TITLE                                                 | XXXXXXXXXXXXXXXXXXXXXXXXXXXXXXXXXXXXXX       |
| ISD PROJECT NUMBER: PROJECT ENGINEER: PROJECT TITLE: XXXXX | TRANSHITTAL                                               | XXXXXXXX<br>XXXXXXXX<br>XXXXXXXX<br>XXXXXXXX |
|                                                            | FOLDER                                                    | × × × × × × × × × × × × × × × × × × ×        |

DATE: XX/XX/XX

X-XX PROJECT/FOLDER LISTING

PAGE:

Fig. C-2. PRIS Report 2 - Project/Folder Listing for a Given Plant.

|                                                          |                                                                                                    | ×                          | -XX PROJECT/                              | X-XX PROJECT/FOLDER DOCUMENT LIST                          | T LIST X               |                                               | DATE :<br>PAGE : | DATE : XX/XX/XX<br>PAGE : X |
|----------------------------------------------------------|----------------------------------------------------------------------------------------------------|----------------------------|-------------------------------------------|------------------------------------------------------------|------------------------|-----------------------------------------------|------------------|-----------------------------|
| ISD PROJECT NUMBI<br>PROJECT ENGINEER<br>PROJECT TITLE : | ISD PROJECT NUMBER: XXXXX-XXXX PROJECT ENGINEER: XXXXX PROJECT TITLE: XXXXXXXXXXXXXXXXXXXXXXXXXXXXXXXXXXXX | x-xxxx<br>x<br>xxxxxxxxxxx | PROJECT<br>RETENTI                        | NYM :                                                      | XXXX CREATE XXX STATUS | CREATE DATE : XXXX-XX-XX<br>STATUS : ARCHIVED | GD               |                             |
| FOLDER HUMBER : XXX TRANSMITTAL : XXX JOB TITLE : XXXXXX | FOLDER HUMBER: XXX TRANSMITTAL: XXXXXXXX JOB TITLE: XXXXXXXXXXXXXXXXXXXXXXXXXXXXXXXXXXXX                   | xxxxxxx                    | PRINCIPAL ENGINEER<br>ORIGINATOR/RECIPIEN | PRINCIPAL ENGINEER : XXXXX<br>ORIGINATOR/RECIPIENT : XXXXX |                        | PROJECT NUMBER : XXXXXX ESO : XXXXXXXX        | XXXX             |                             |
| DOCUMENT NUMBER                                          | DOCUMENT                                                                                                   | REVISION<br>CODE           | SHEET                                     | BUILDING                                                   | ISSUE DATE             | STATUS DATE                                   | CLASSIFICATION   | ESO                         |
| XXXXX                                                    | X                                                                                                    |                            | XXX                                       | ХХХХ                                                       | XX-XX-XXX              | XX-XX-XXX                                     | Þ                | XXXXXXX                     |
| XXXXX                                                    | ××                                                                                                    |                            | XXX                                       | XXXX                                                       | XX-XX-XXX              | XX-XX-XXX                                     | ם                | XXXXXXX                     |
| XXXX                                                     | XX                                                                                                    | XXX                        | XXX                                       | XXXX                                                       | XX-XX-XXX              | XX-XX-XXX                                     | D                | XXXXXXX                     |
| XXXXX                                                    | XX                                                                                                    | XXX                        | XXX                                       | XXXX                                                       | XX-XX-XXX              | XX-XX-XXX                                     | Ð                | XXXXXXX                     |
| XXXXX                                                    | ×                                                                                                    |                            | XXX                                       | XXXX                                                       | XX-XX-XXX              | XX-XX-XXX                                     | ב                | XXXXXXX                     |
| XXXXX                                                    | ××                                                                                                    | XXX                        | XXX                                       | XXXX                                                       | XX-XX-XXX              | XX-XX-XXX                                     | n                | XXXXXXX                     |

Fig. C-3. PRIS Report 3 - Project/Folder/Document Listing for a Given Plant.

| DATE: XX/XX/XX<br>PAGE: X                                | STATUS              | ACTIVE ACTIVE ARCHIVED ARCHIVED ARCHIVED ARCHIVED ACTIVE                        |
|----------------------------------------------------------|---------------------|---------------------------------------------------------------------------------|
| DATE:                                                    | CREATOR             | XXXXX<br>XXXXX<br>XXXXX<br>XXXXX<br>XXXXX                                       |
|                                                          | CREATE              | XXXX-XX-XX<br>XXXX-XX-XX<br>XXXX-XX-XX<br>XXXX-XX-                              |
|                                                          | RETENTION<br>PERIOD | XXX<br>XXX<br>XXX<br>XXX<br>XXX                                                 |
| PRIS PROJECT LISTING PROJECT ENGINEER : XXX PLANT : X-XX | PROJECT TITLE       | XXXXXXXXXXXXXXXXXXXXXXXXXXXXXXXXXXXXXX                                          |
|                                                          | PROJECT             | XXXXX<br>XXXXX<br>XXXXX<br>XXXXX                                                |
|                                                          | PROJECT             | XXXX-XXXX<br>XXXXX-XXXX<br>XXXXX-XXXX<br>XXXXX-XXXX<br>XXXXX-XXXX<br>XXXXX-XXXX |

Fig. C-4. PRIS Report 4 - Project Listing for a Given Project Engineer.

|                 |                                                                |                                                                                            |            | FOLDER/DO                                 | FOLDER/DOCUMENT LIST FOR PROJECT X               | OR PROJECT X |                                               | DATE :<br>PAGE : | DATE : XX/XX/XX<br>PAGE : X |
|-----------------|----------------------------------------------------------------|--------------------------------------------------------------------------------------------|------------|-------------------------------------------|--------------------------------------------------|--------------|-----------------------------------------------|------------------|-----------------------------|
| 4 4 6           | PLANT PROJECT ENGIN                                            | PLANT : X-XX PROJECT ENGINEER : XXXXXX PROJECT TITLE : XXXXXXXXXXXXXXXXXXXXXXXXXXXXXXXXXXX | XXXXXXXXXX | PROJEC<br>RETENI                          | PROJECT ACRONYM : RETENTION PERIOD : XXXXXXXXXXX | XXXX CRE     | CREATE DATE : XXXX-XX-XX<br>STATUS : ARCHIVED | (X-XX<br>/ED     |                             |
| 7 1 7           | FOLDER NUMBER : XXX<br>TRANSMITTAL : XXX<br>JOB TITLE : XXXXXX | R : XXX  : XXXXXXXX  XXXXXXXXXXXXXXXXXXX                                                   | KXXXXXXX   | PRINCIPAL ENGINEER<br>ORIGINATOR/RECIPIEI |                                                  |              | JECT NUMBER                                   | : XXXXXX         |                             |
| COCUMENT NUMBER | UMBER                                                          | DOCUMENT                                                                                   | REVISION   | SHEET                                     | BUILDING                                         | ISSUE DATE   | STATUS DATE                                   | CLASSIFICATION   | ESO                         |
| XXXXX           |                                                                | ×                                                                                          |            | XXX                                       | XXXX                                             | XX-XX-XXXX   | XX-XX-XXX                                     | Þ                | XXXXXXX                     |
| XXXXX           |                                                                | ×                                                                                          |            | XXX                                       | XXXX                                             | XX-XX-XXX    | XX-XX-XXX                                     | n                | XXXXXXX                     |
| XXXXX           |                                                                | ×                                                                                          | xxx        | XXX                                       | XXXX                                             | XX-XX-XXXX   | XX-XX-XXX                                     | 5                | XXXXXXX                     |
| XXXXX           |                                                                | ×                                                                                          | XXX        | XXX                                       | XXXX                                             | XX-XX-XXXX   | XX-XX-XXX                                     | ח                | XXXXXXX                     |
| XXXXX           |                                                                | ×                                                                                          |            | XXX                                       | XXXX                                             | XX-XX-XXX    | XX-XX-XXX                                     | n                | XXXXXXX                     |
| XXXXX           |                                                                | XX                                                                                         | XXX        | xxx                                       | xxxx                                             | XX-XX-XXX    | XX-XX-XXX                                     | ח                | XXXXXXX                     |

Fig. C-5. PRIS Report 5 - Folder/Document List for a Given Project.

### APPENDIX D: PRIS PRIMARY MENU STRUCTURE DIAGRAM

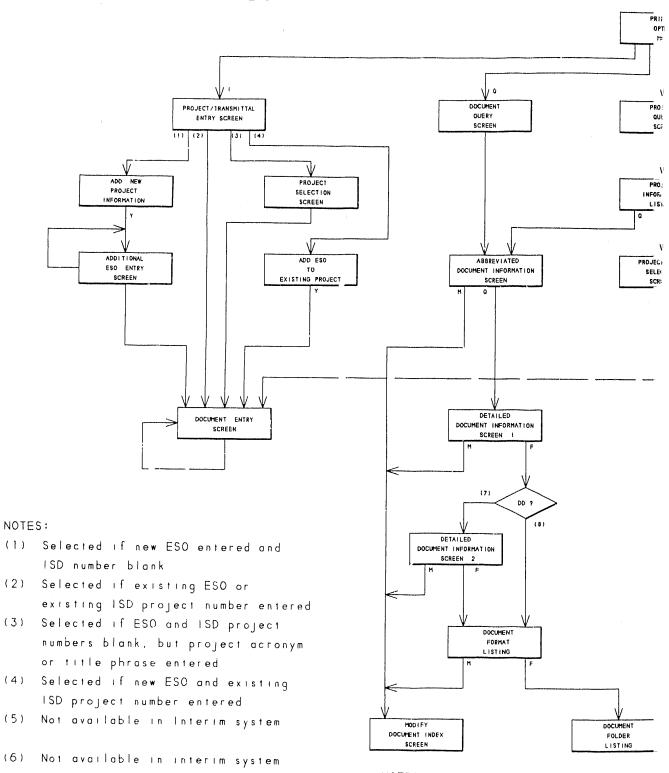

### NOTES:

- (7) Selected if document type is DD (Design Document)
- (8) Selected if document type is no

### Project Records Info PRIMARY ME.

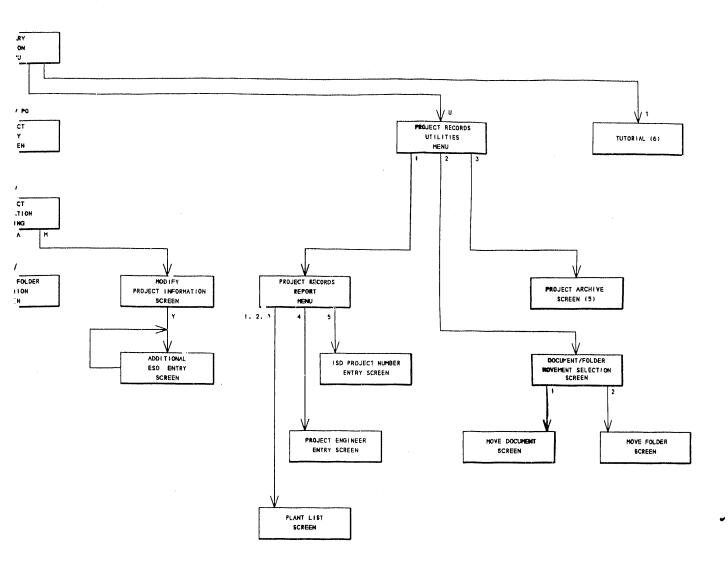

| US | ER   | RESI | PONSE | E L <b>EG</b> END |
|----|------|------|-------|-------------------|
| D  | DELE | TE   | F     | FORWARD           |
| 1  | INPL | JT   | М     | MODIFY            |
| 0  | QUEF | RY.  | U     | UTILITIES         |
| Y  | YES  |      | PQ    | PROJECT QUERY     |

rmation System (PRIS)
NU STRUCTURE

t DD

### DATE FILMED

12/3/90